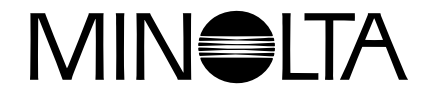

# **Digitalkamera**

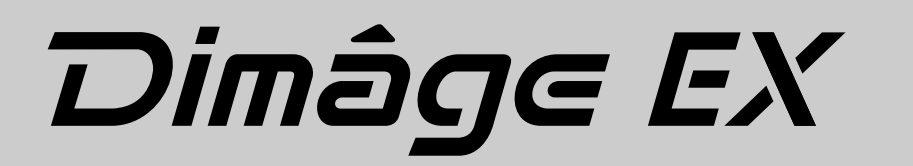

**D** Software Bedienungsanleitung

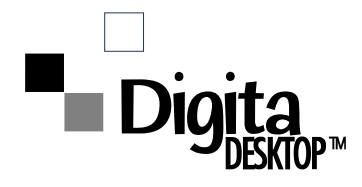

**Vielen Dank, daß Sie sich für die Minolta Dimâge EX entschieden haben. Diese Kamera ist mit dem Digita™ Betriebssystem und der Digita Desktop™ Software der FlashPoint Technology ausgestattet. Die Digita Desktop™ Software stellt die Treiber-Software zum Datenaustauschzwischen Ihrem Computer und der Kamera dar. Mit dieser Software können Sie:**

- **Miniaturbilder zur Voransicht auf dem Monitor desComputers anzeigen lassen.**
- **Bilder auf die Kamera, Ihre Festplatte oder Wechselspeichermedien, wie z.B Disketten kopieren.**
- **Bilder löschen, die auf der CompactFlash™ Karte in der Kamera gespeichert sind.**
- **Auf der Festplatte gespeicherte Bilder bearbeiten, den Bildausschnitt bestimmen, die Bilder drehen, Einstellungen an Helligkeit und Kontrast vornehmen oder Texte in Ihre Bilder einfügen.**
- **Ihre Bilder ausdrucken.**
- **Ihre Bilder in vielen gängigen Dateiformaten abspeichern.**
- **Die Kamera vom Computer fernauslösen (nur über IrDA-Schnittstelle).**
- **Digitale Diashows anfertigen.**
- Diese Bedienungsanleitung darf ohne vorherige Zustimmung der Minolta Co., Ltd.weder auszugsweise noch im Ganzen vervielfältigt werden.

©1998 Minolta Co., Ltd.

- Es wurden alle Maßnahmen getroffen, um die Richtigkeit der in dieser Anleitung enthaltenen Angaben versichern zu können. Bitte setzen Sie sich mit uns in Verbindung, falls Sie Fehler finden, Informationen vermissen, oder Fragen auftreten.
- Minolta übernimmt keine Verantwortung für durch unsachgemäße Handhabung entstandene Schäden oder Datenverlust.
- Teile von Büchern, Magazinen, Musikwerken oder anderen Produktionen, die durch das Urheberrecht geschützt sind, dürfen nur dann ohne die Erlaubnis des Urhebers oder des Inhabers des Urheberrechts vervielfältigt oder verändert werden, wenn sie ausschließlich zum privaten Gebrauch bestimmt sind.

Bitte nehmen Sie sich die Zeit, diese Bedienungsanleitung sorgfältig durchzulesen, damit Sie alle Funktionen nutzen können, die durch die Software zur Verfügung gestellt werden.

Diese Bedienungsanleitung setzt voraus, daß Sie über grundlegende Kenntnisse über Windows**®** und seine Standardbedienung oder das Macintosh Betriebssystem mit seinen Standardbedienungen verfügen. Für die Arbeit mit dieser Software ist es erforderlich, über Kenntnisse im Umgang mit der Maus sowie den Standardmenüs und Befehlen von Windows**®** oder MacOS zu verfügen.

- Diese Bedienungsanleitung enthält keine Anweisungen zur:
- grundsätzlichen Bedienung des Computers,
- die grundsätzliche Bedienung des Macintosh oder seines Betriebssystems,
- die Bedienung von Windows**®** 95, Windows**®** 98, oder Windows**®** NT.

Die Beispiele in dieser Bedienungsanleitung beziehen sich auf Windows**®** 95. Bei der Arbeit mit anderen Betriebssystemen können sich einige Bildschirmansichten von den hier gezeigten Beispielen unterscheiden.

- Digita, das Digita-Logo und Digita Desktop™ sind eingetragene Warenzeichen der FlashPoint Technology, Inc., in den U.S.A. und in anderen Ländern.
- Macintosh**®,** MacOS **™**, das Apple-Logo, Apple**®**, Power Macintosh**®**, QuickTime**®** und AppleTalk**®** sind eingetragene Warenzeichen der Apple Computer, Inc.
- CompactFlash™ ist eingetragenes Warenzeichen von SanDisk.
- MS, MS-DOS, Microsoft, Windows**®**, Windows**®** 95, Windows**®** 98 und Windows**®** NT sind eingetragene Warenzeichen der Microsoft Corporation.
- Der offizielle Name für Windows**®** ist Microsoft**®** Windows**®** Betriebssystem.
- i486 und Pentium sind eingetragene Warenzeichen von Intel.
- Alle anderen aufgeführten Firmen- und Produktnamen und deren Warenzeichen sind Eigentum der jeweiligen Eigentümer.

## **INHALTSVERZEICHNIS**

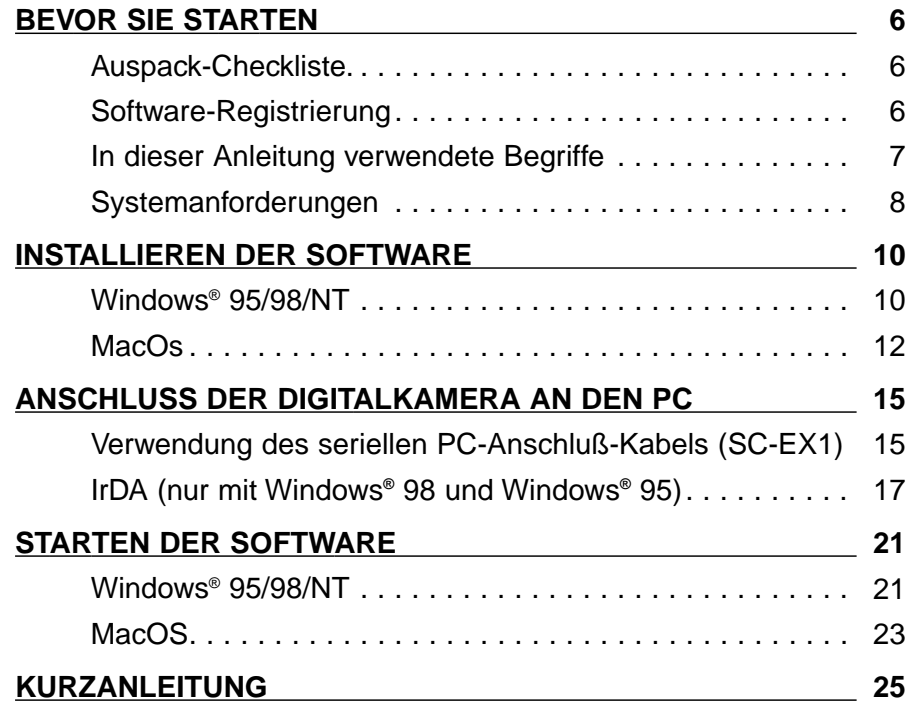

#### **SOFTWARE-BEDIENUNG**

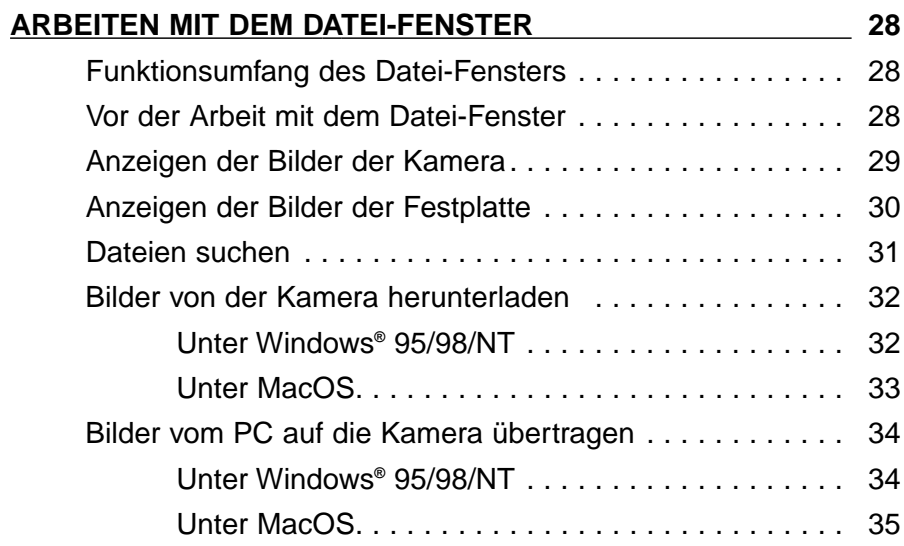

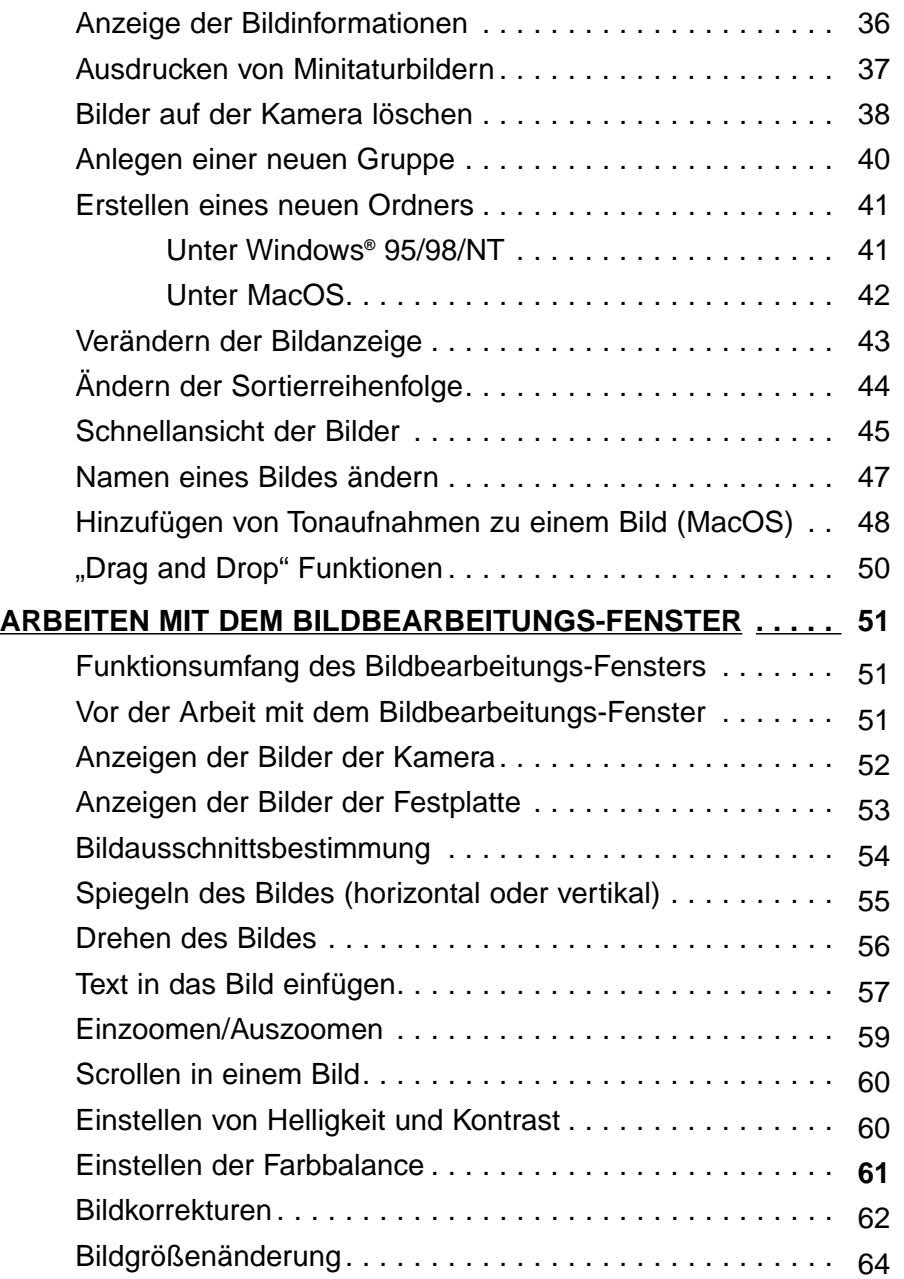

Fortsetzung nächste Seite.

## **INHALTSVERZEICHNIS**

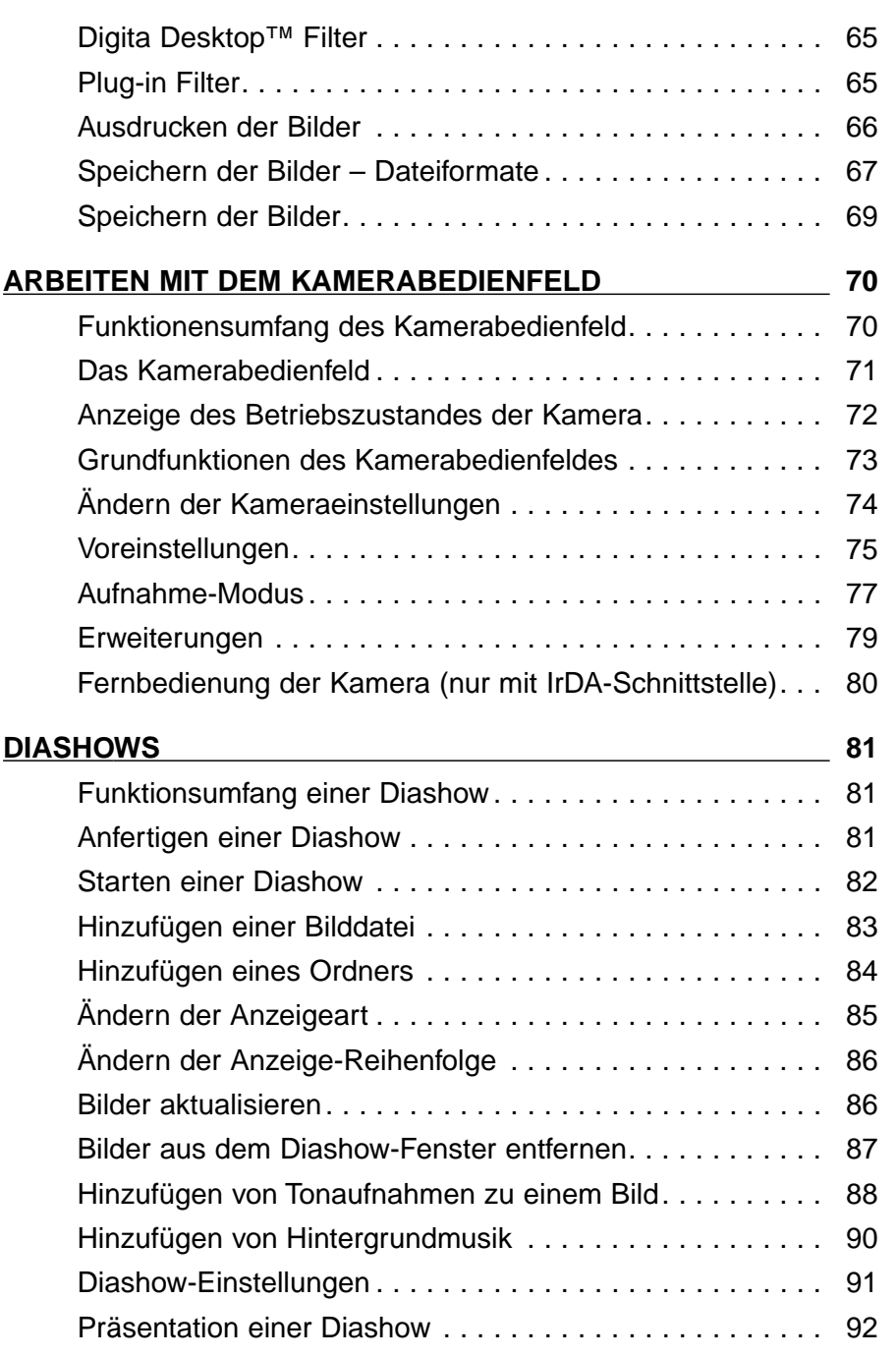

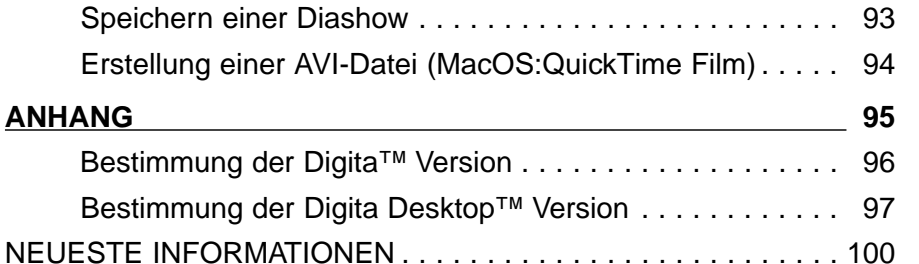

## <span id="page-4-0"></span>**BEVOR SIE BEGINNEN**

## **AUSPACK-CHECKLISTE**

Überprüfen Sie den Inhalt der Verpackung auf Vollständigkeit. Sollten einige Teile fehlen, nehmen Sie bitte Kontakt mit Ihrem Kamerahändler oder einem autorisierten Minolta-Service in Ihrer Nähe auf. Die Adressen befinden sich auf einer der letzten Seiten dieserAnleitung.

Dimâge EX Kameragehäuse Objektiveinheit: Zoom 1500 oder Wide 1500 Kameratasche CC-EX1Trageriemen HS-V1 Videokabel VC-EX1 CompactFlash™ Karte AA Alkaline Batterien (4) PC-Anschluß-Kabel SC-EX1Macintosh Adapter MA-EX1 Dimâge EX CD-ROM inkl.Bedienungsanleitungen (Kamera und Software) als PDF-DokumenteKurzanleitung (Kamera und Software) Garantie- sowie Produkt- & Software-Registrierungskarte Adobe™ Photoshop™ LE

## **SOFTWARE-REGISTRIERUNG**

Lassen Sie sich vor Gebrauch der Software bitte registrieren.

Wenn Sie sich registrieren lassen, erhalten Sie technische Unterstützung und Produktinformationen. Senden Sie die vollständig ausgefüllte Registrierungskarte ein.

✎ Die Angaben in dem Fragebogen werden vertraulich behandelt und sind lediglich für den Minolta Anwendungsservice bestimmt. Sie erhalten keine weiteren Nachfragen.

## **IN DIESER ANLEITUNG VERWENDETE BEGRIFFE**

- In dieser Anleitung wird vorausgesetzt, daß Windows**®** 95, Windows**®** 98, Windows**®** NT oder das MacOS™, sowie die notwendige Software (Gerätetreiber) bereits auf Ihrem Computer installiert sind.
- Die Bildschirmansichten, die in dieser Anleitung dargestellt sind, sind zunächst die der Windows**®** Version der Software. DieBildschirmansichten der Windows**®** und der Macintosh-Versionunterscheiden sich nur geringfügig. Benötigt die Macintosh Version eine besondere Darstellung, wird sie in der Anleitung gesondert erklärt.
- In dieser Anleitung wird davon ausgegangen, daß eine Zwei-Tasten Maus verwendet wird (rechtshändig).

Die Begriffe "klicken" und "doppelklicken" meinen ein einfaches oder doppeltes Klicken mit der linken Maustaste.

• Die Bezeichnung "Ziehen" meint, daß die Maus mit gedrückt gehaltener linker Maustaste bewegt wird. Der Vorgang, daß die Maus mit gedrückt gehaltener rechter Maustaste bewegt wird, ist bei der jeweiligen Anwendung in dieser Anleitung gesondert beschrieben.

## <span id="page-5-0"></span>**SYSTEMANFORDERUNGEN**

Für den Betrieb dieser Software gelten folgende Systemvoraussetzungen:

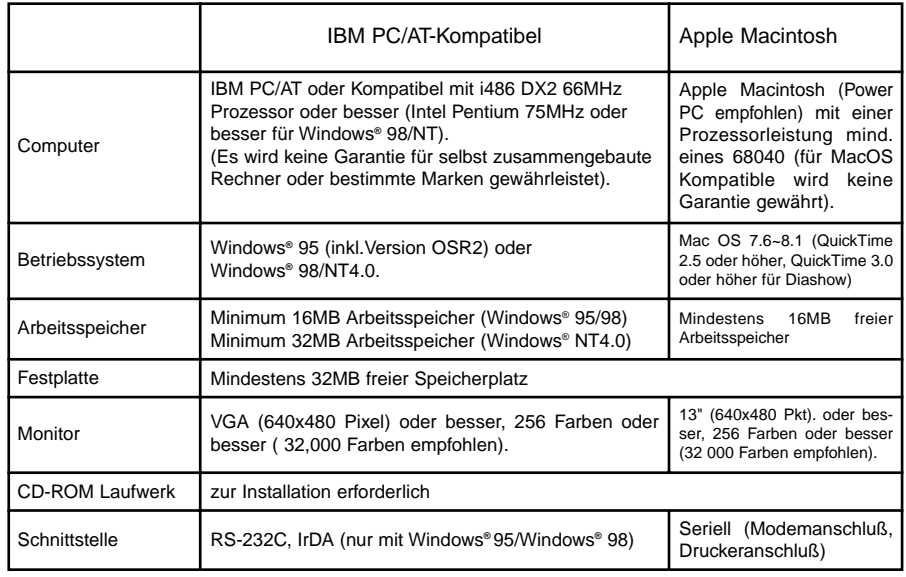

#### **Hinweis**

• Wird diese Software unter Windows**®** NT betrieben, sollte diesem mindestens 100 MB virtueller Arbeitsspeicher zugeteilt werden (dieser Wert variiert je nach den gleichzeitig betriebenen Programmen und stellt nur einen Richtwert dar). Für weitere Details informieren Sie sich bitte im Handbuch Ihres Computers und der Hilfefunktion von Windows**®**.

## <span id="page-6-0"></span>**INSTALLIEREN DER SOFTWARE**

Installieren Sie die Software nach den folgenden Anweisungen.

#### **WINDOWS® 95/98/NT**

Es wird vorausgesetzt, daß das CD-ROM Laufwerk den Laufwerksbuchstaben **D** und die Festplatte den Laufwerksbuchstaben **C** besitzt.

- **Schalten Sie den Computer ein und starten Windows® 95/98/NT.**
- **Legen Sie die Dimâge EX CD-ROM in das CD-ROM-Laufwerk.**
- **K** Wählen Sie aus dem Startmenü "Ausführen", geben Sie dann d:\DEUTSCH\SOFTWARE\Setup.exe in das Textfeld .. Offnen" **ein, und klicken Sie dann auf "OK".**
	- Das Setup wird gestartet, und es erscheinen die Anzeigen des Installations-Assistenten.

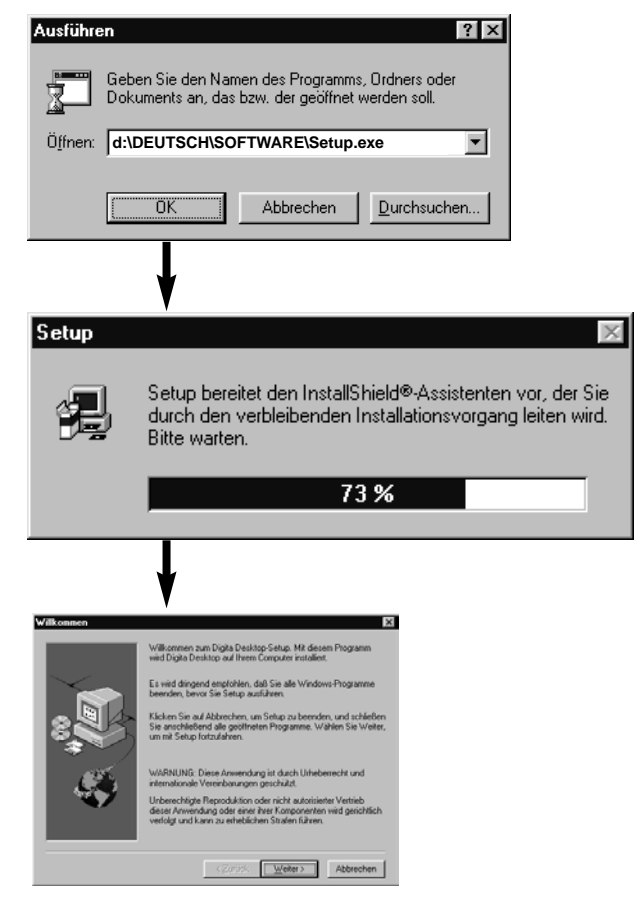

#### **Z** Klicken Sie auf "Weiter".

- Es erscheinen die Software-Lizenzbestimmungen. Lesen Sie sich die Lizenzbestimmungen vollständig durch, bevor Sie mit der Installation fortfahren.
- Klicken Sie auf "Nein", wenn Sie den Software-Lizenzbestimmungen nicht zustimmen, und die Installation wird abgebrochen..

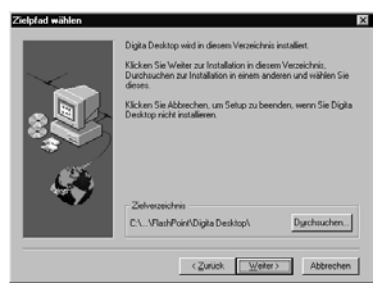

## **Klicken Sie auf "Ja".**

• Es erscheint die Dialogbox zur Wahl des Zielverzeichnisses. Wenn Sie die Software in einanderes Verzeichnis installieren möchten, klicken Sie auf "**Durchsuchen"** und wählen ein anderes Zielverzeichnis aus.

#### **R** Klicken Sie auf "Weiter".

• Das Programm wird installiert. Nach beendeter Installation erscheint folgende Anzeige.

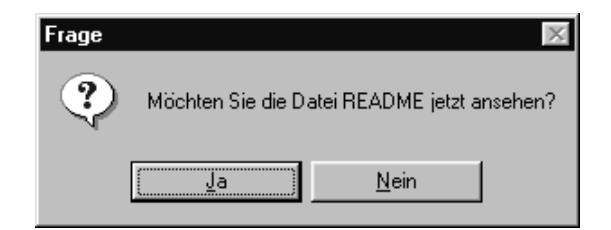

• Klicken Sie auf "**Ja"**, um sich die README Datei anzeigen zu lassen. Lesen Sie diese Datei sorgfältig durch.

## <span id="page-7-0"></span>**INSTALLIEREN DER SOFTWARE**

#### **MacOS**

Vor der Installation

- Deaktivieren Sie die Kontrollfelder/Systemerweiterungen, indem Sie beim Starten die Shift-Taste solange gedrückt halten, bis die Meldung **"Systemerweiterungen deaktiviert"** erscheint. Deaktivieren Sie ebenfalls Anti-Viren Programme, da durch sie Probleme bei der Installation entstehen könnten.
- **Bei Installation der Software von der CD:** Achten Sie bitte darauf, daß der Treiber für das CD-ROM-Laufwerk geladen wird, indem Sie vorübergehend. eine entsprechende Konfiguration im Kontrollfeld **"Erweiterungen Ein/Aus"** anlegen, welche nur den CD-ROM-Treiber enthält. Starten Sie den Computer danach neu, ohne die Shift-Taste zu drücken.

#### **Starten Sie den Macintosh.**

**Schließen Sie alle Anwendungen.** 

**Legen Sie die Dimâge EX CD-ROM in das CD-ROM-Laufwerk.**

#### **Doppelklicken Sie auf das CD-ROM Symbol.**

• Der Inhalt der CD-ROM wird angezeigt.

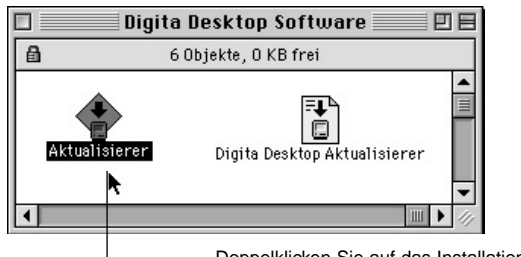

Doppelklicken Sie auf das Installations-Symbol.

#### **Doppelklicken Sie auf das Installations-Symbol.**

• Der Startbildschirm des Installationsprogrammes erscheint.

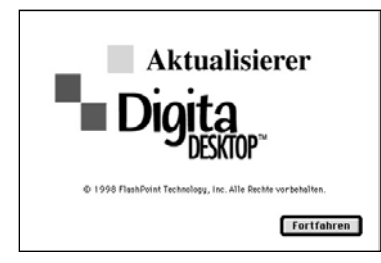

## **R** Klicken Sie auf "Fortfahren".

- Die Software-Lizenzbestimmungen werden angezeigt.
- Lesen Sie die Lizenzbestimmungen vor der Installation sorgfältig durch.
- Wenn Sie die Software-Lizenzbestimmungen nicht akzeptieren möchten, klicken Sie auf "**Ablehnen"**, und die Installation wird abgebrochen.

## **Klicken Sie auf "Akzeptieren".**

• Es erscheint das Fenster für die einfache Installation. Das Laufwerk und der Ordner, in den die Software installiert wird, sind an der linken unteren Ecke der Anzeige aufgeführt.

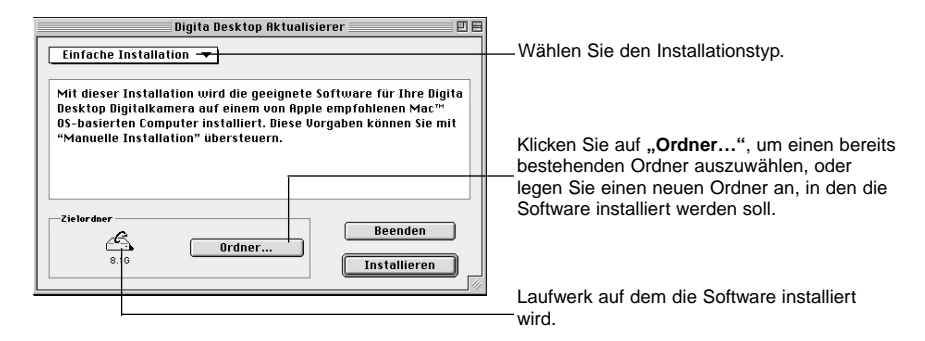

**Um den Ordner zu wechseln oder einen neuen Ordner** anzulegen, klicken Sie auf "Ordner wählen...".

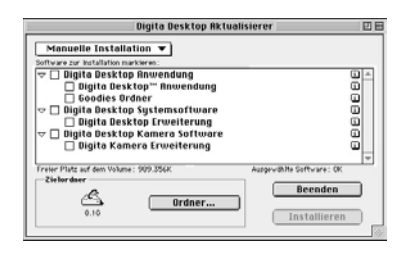

#### **Wählen Sie aus dem Aufklapp-Menü den Installationstyp aus.**

• Wurde die manuelle Installation gewählt, erscheint der links dargestellte Installations-Bildschirm.

- Klicken Sie auf die Checkbox  $\Box$  links neben der Datei, die installiert werden soll. Klicken Sie auf den Pfeil, um eine Liste der enthaltenen Dateien anzuzeigen. Wählen Sie hieraus die gewünschten Dateien aus.
- Klicken Sie auf das "**i"** auf der rechten Seite, um Informationen zu den einzelnen Dateien zu erhalten.

## <span id="page-8-0"></span>**M** Klicken Sie auf "Installieren".

- Die Installation wird gestartet und auf dem Bildschirm erscheint die Fortschrittsanzeige des Installationsvorgangs. Folgen Sie den Anweisungen auf dem Bildschirm.
- Nach abgeschlossener Installation erscheint das folgende Fenster.

Die Aktualisierung war erfolgreich. Sie müssen I£ **Ihren Macintosh jetzt neu starten, um die** installierte Software benutzen zu können. Neustart

## **Klicken Sie auf "Neustart".**

**HIER BEFINDEN SICH DIE DATEIEN NACH DER INSTALLATION:**

- **Im vom Benutzer gewählten Zielverzeichnis** Digita Desktop (Anwendungssoftware) Goodies (Ordner)
- **Im Ordner Systemerweiterungen** Digita Desktop (Systemerweiterung) Digita Camera (Systemerweiterung)
- Bei der einfachen Installation werden alle aufgelisteten Dateien auf das Laufwerk kopiert. Wird die benutzerdefinierte Installation gewählt, so werden nur die ausgewählten Dateien auf das Laufwerk kopiert.

## **VERWENDUNG DES PC-ANSCHLUß-KABELS SC-EX1**

Schließen Sie die Kamera mit dem PC-Anschluß-Kabel SC-EX 1 an den seriellen Anschluß des Computers an.

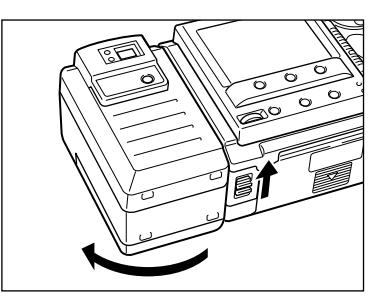

**Schalten Sie den Computer und die Kamera aus.**

**Nehmen Sie die Objektiveinheit ab.**

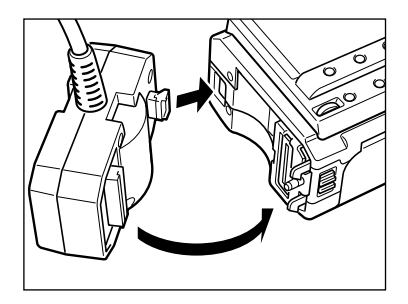

## **IBM PC/AT-KOMPATIBLE**

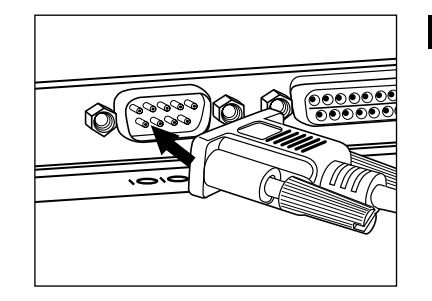

- **Richten Sie das hervorstehende Teil des seriellen Adapters SC-EX 1 an der Vertiefung der Kamera aus, und drücken Sie es in die durch den Pfeil angezeigte Richtung, bis ein Klicken zu hören ist.**
- **Stecken Sie den D-Sub-9-Pin-Stecker des PC-Anschluß-KabelsSC-EX 1 in den seriellenAnschluß des PC´s.**
	- Richten Sie die Pins des seriellen Anschlusses am PCzu den Löchern des Steckers aus, und drücken Sie die Anschlüsse fest zusammen. Danach können Siemit den beiden Schrauben den Stecker festziehen.

• Wird die Kamera am Macintosh angeschlossen, verwenden Sie den Macintosh-Adapter MA-EX 1 in Kombination mit dem Kabel SC-EX 1, und schließen Sie es am Modem- oder am Druckeranschluß an.

## <span id="page-9-0"></span>**MACINTOSH**

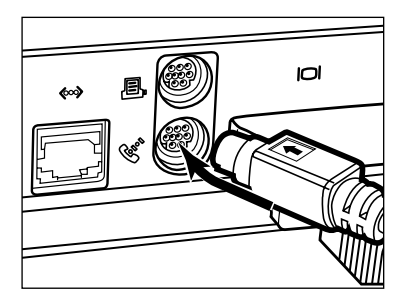

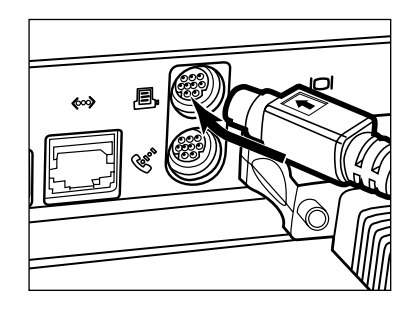

• Richten Sie die Pins des Kabels an den Löchern desModem- oder Druckeranschlusses aus, und drücken Sie die Anschlüsse fest zusammen.

- ✎ Die meisten Macintosh Desktop-Modelle verfügen über zwei serielle Anschlüsse (einen Modem- und einen Druckeranschluß). Verwenden Sie nach Möglichkeit den Modemanschluß, um die Kamera anzuschließen.
- ✎ Der mit LocalTalk belegte serielle Anschluß (normalerweise der Druckeranschluß) funktioniert möglicherweise nicht einwandfrei mit der Kamera. Ist Ihr Druckeranschluß mit LocalTalk belegt, schalten Sie AppleTalk "Aus" (wählen Sie "Auswahl" aus dem Menü) bevor Sie die Kamera am Druckeranschluß anschließen.
- ✎ Einige Macintosh Modelle (PowerBook, PowerBook Duo) haben nur einen seriellen Anschluß, den Druckeranschluß.
- ✎ Mit 68K-CPUs: schalten Sie AppleTalk aus (wählen Sie "Auswahl" aus dem  $\bullet$  Menü), bevor Sie die Kamera anschließen.
- MacOS 8 oder höher:

Verwenden Sie das Modem-Kontrollfeld, um **"Verbindung"** auf **"Druckeranschluß"** einzustellen.

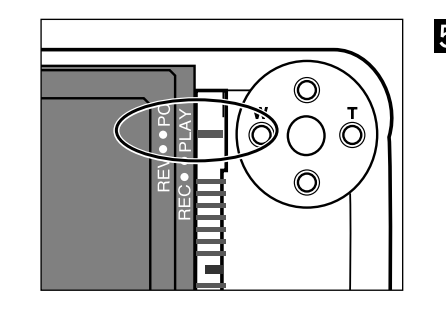

#### **Schalten Sie die Kamera in die** Betriebsart "PC-Verbindung".

• Schieben Sie den Betriebsartenschalter auf PC.

## **IrDA (NUR WINDOWS® 98 UND WINDOWS® 95)**

Anstatt die Kamera und den Computer mit einem seriellen Kabel zu verbinden, kann die Übertragung auch über eine Infrarotschnittstelle erfolgen.

IrDA stellt einen Standard zum drahtlosen Datenaustausch dar, der durch die IrDA (Infrared Data Association) eingeführt wurde und die Infrarotstrahlung zur Übertragung nutzt. Die Dimâge EX ist kompatibel zum IrDA-Standard (Ver. 1.0) und ermöglicht somit eine äußerst schnelle Datenübertragung mit maximal 115kbps.

• Der IrDA-Standard kann unter Windows® NT und MacOS nicht verwendet werden.

Überprüfen Sie folgende Punkte, um festzustellen, ob Ihr Computer die Infrarotübertragung unterstützt:

#### **Überprüfen Sie, ob Ihr Computer über einen internen oder externen IrDA-Adapter verfügt.**

- $\blacksquare$  Wählen Sie "Start → Einstellungen → Systemsteuerung".
- **R** Doppelklicken Sie auf das Symbol "System", und wählen Sie **dann den Gerätemanager.**
- **Z** Überprüfen Sie, ob der Unterpunkt "Infrarotgeräte" aufge**führt wird (evtl. im Unterpunkt "Netzwerkkarten"), und klicken Sie dann das + Zeichen auf der linken Seite an.**
- **Überprüfen Sie, ob in dem Zweig unter dem Eintrag "Infrarotgeräte" der Infrarot-Anschluß für Laptops oder Desktop-Computer aufgeführt wird.**

• Diese Anzeige hängt vom verwendeten Betriebssystem ab.

- **R** Klicken Sie auf OK, um das Fenster zu schließen.
- $\Pi$  **Überprüfen Sie, ob das Symbol "Infrarot" verfügbar ist. Doppelklicken Sie zum Öffnen auf das Symbol.**

Fortsetzung nächste Seite.

**R** Klicken Sie auf das Register "Optionen".

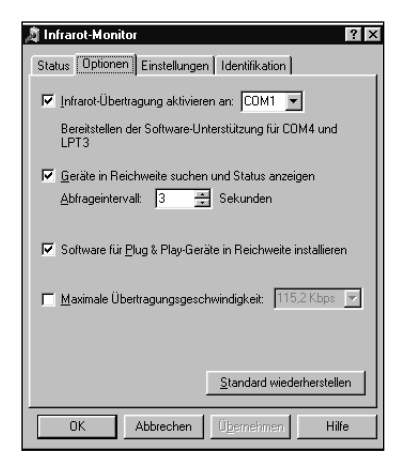

**Stellen Sie sicher, daß die beiden** Kontrollfelder ..Infrarotüber**tragung aktivieren [Com port]" und "Geräte in Reichweite suchen und Status anzeigen" aktiviert sind.**

**Klicken Sie auf OK, um das Fenster zu schließen.**

### **ANSCHLIEßEN**

- **Schalten Sie den PC an, und starten Sie Windows® 98 oder Windows® 95.**
- **Schalten Sie die Kamera ein.**

#### **R** Schalten Sie die Kamera in den Modus "PC Verbindung".

• Schieben Sie den Betriebsartenschalter auf "PC".

#### **Richten Sie das IrDA-Fenster der Kamera zum internen oder externen Infrarotanschluß des Computers aus.**

- Die richtige Positionierung des IrDA-Fensters und des internen oder externen Infrarotanschlusses des Computers zueinander ist in der Skizze auf Seite 20 dargestellt.
- Die Kamera wird vom PC automatisch erkannt, und die Verbindung wird hergestellt.
- Der Computer gibt einen Piepton von sich, wenn die normale Verbindung zwischen ihm und der Kamera hergestellt worden ist.

#### **Bei korrekter Verbindung erscheint im Status-Fenster des Infrarot-Monitors die folgende Anzeige:**

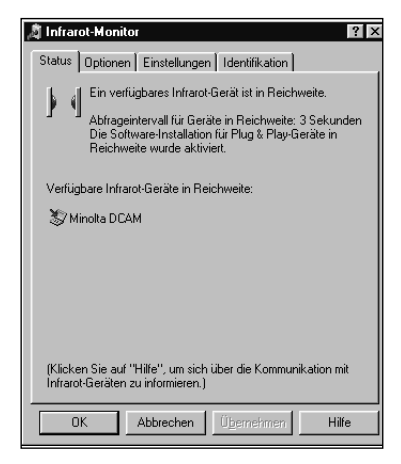

#### **Das Status-Fenster kann wie folgt geöffnet werden:**

1. Wählen Sie **"Start** ➔ **Einstellungen** ➔ **Systemsteuerung"**.

2. Doppelklicken Sie auf den Infrarot-Monitor, und klicken Sie auf das Register **"Status"**.

<span id="page-11-0"></span>**Das IrDA-Fenster auf der Vorderseite der Dimâge EX sollte in einem Winkel von maximal 30° und einem Abstand von 30-60cm zum internen oder externen Infrarotanschluß desComputers positioniert werden.**

## **[ANSICHT VON DER SEITE]**

IrDA-Fenster auf der Vorderseite der

Dimâge EX

IrDA Übertragungseinheit eines Laptops oder IrDA Schnittstelle.

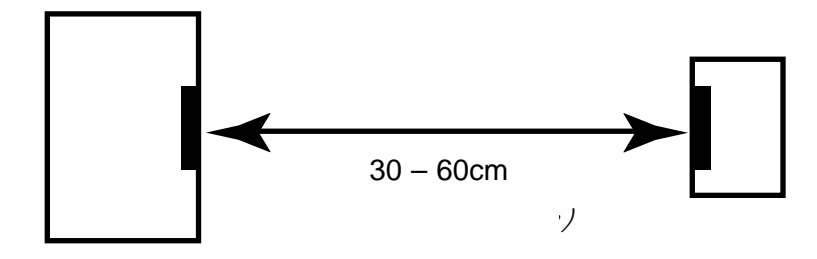

## **[ANSICHT VON OBEN]**

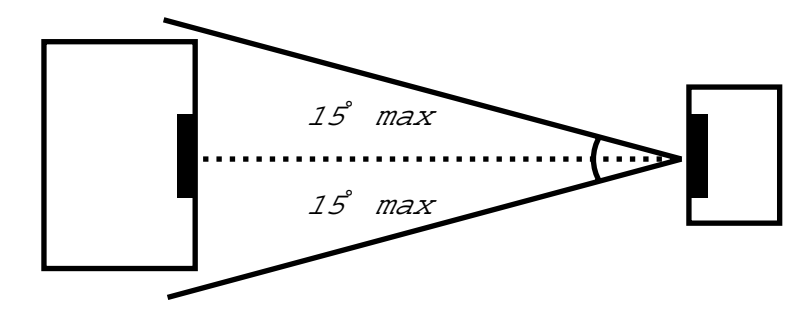

- Stellen Sie sicher, daß die IrDA-Übertragungseinheiten sich direkt gegenüberstehen.
- Die oberen Abbildungen stellen einen allgemeinen Richtwert dar. Abhängig vom benutzten PC können sich die Werte etwas unterscheiden.

## **STARTEN DER SOFTWARE**

## **UNTER WINDOWS® 95/98/NT**

**Verbinden Sie die Kamera mit dem Computer (S. 15/17).**

- **Schalten Sie die Kamera an, und schieben Sie dann den Betriebsartenschalter auf "PC".**
- **Schalten Sie den Computer ein.**
- **Wählen Sie "Start** ➔ **Programme** ➔ **Digita Desktop** ➔ **Digita Desktop".**

• Wenn die Anwendung gestartet ist, erscheint das Datei-Fenster.

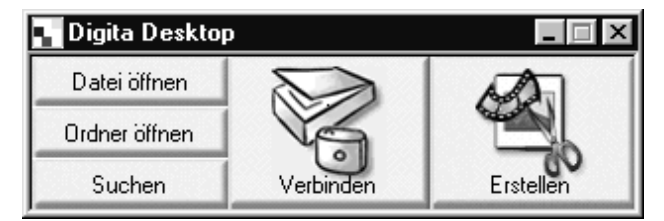

## **Klicken Sie auf "Verbinden".**

• Es erscheint das folgende Fenster.

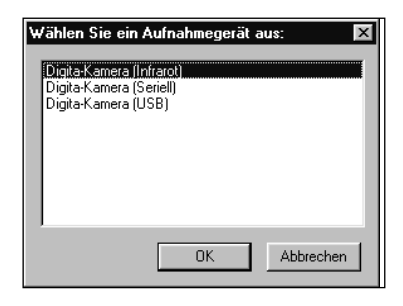

#### **R** Klicken Sie auf die gewünschte Art der Verbindung und **dann auf OK.**

• Wählen Sie zwischen seriellem Anschluß und Infrarotverbindung.

## <span id="page-12-0"></span>**STARTEN DER SOFTWARE**

• Wenn die Kamera angeschlossen ist, erscheint das Kamerabedienfeld.

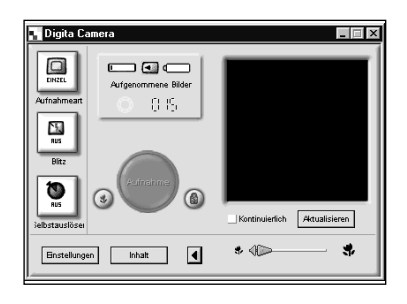

• Das Kamerabedienfeld erscheint nicht, wenn die Verbindung nicht hergestellt werden kann.

Überprüfen Sie folgende Punkte, wenn das Kamerabedienfeld nicht angezeigt wird.

- 1. Sind die Kamera und das serielle PC-Anschluß-Kabel richtig miteinander verbunden? (siehe Seite 15).
- 2. Ist das serielle PC-Anschluß-Kabel fest angeschlossen? (siehe Seite 15).
- 3. Haben Sie die richtige Verbindungsart ausgewählt? (siehe Seite 15 20).
- 4. Ist die Kamera angeschaltet?
- 5. Befindet sich eine CompactFlash™ Karte in der Kamera?
- 6. Befindet sich die Kamera in der Betriebsart PC-Verbindung? (siehe Seite 16).
- 7. Überprüfen Sie, ob der Treiber für die serielle Schnittstelle richtig installiert ist (Lesen Sie hierfür in der Windows-Hilfe oder dem Handbuch Ihres Computers nach).
- 8. Stellen Sie sicher, daß Sie keine Programme installiert haben, durch die der Zugriff auf den seriellen Anschluß verhindert wird.

Nachdem Sie diese Punkte überprüft haben, schalten Sie die Kamera aus und wiederholen zum erneuten Starten der Software die Schritte auf Seite 20.

#### **MacOS**

**Verbinden Sie die Kamera mit dem Macintosh (S. 15-16).**

- **Schalten Sie die Kamera an, und schieben Sie dann den** Betriebsartenschalter auf "PC".
- **Starten Sie den Macintosh.**
- **Öffnen Sie den Ordner, der das Programm Digita Desktop™ enthält (der bei der Installation gewählte oder der neu angelegte Ordner).**
- **Doppelklicken Sie auf das Digita Desktop™-Symbol.**

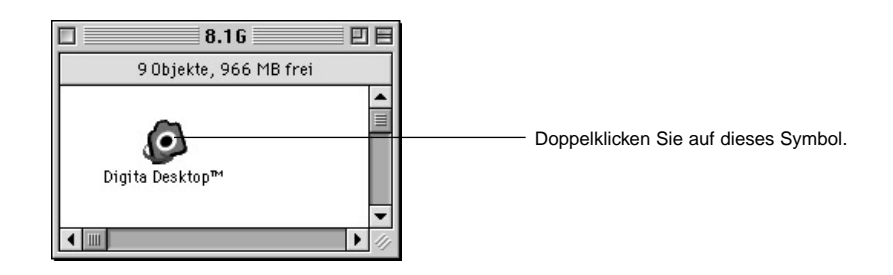

• Digita Desktop™ wird gestartet, und es erscheint das Digita Desktop™-Fenster.

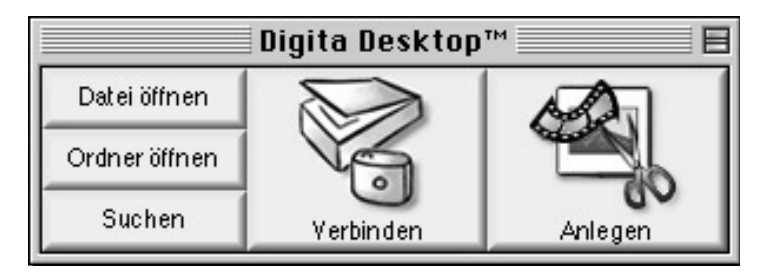

## <span id="page-13-0"></span>**STARTEN DER SOFTWARE**

#### **R** Klicken Sie auf "Verbinden".

• Wenn die Kamera angeschlossen ist, erscheint das Kamerabedienfeld.

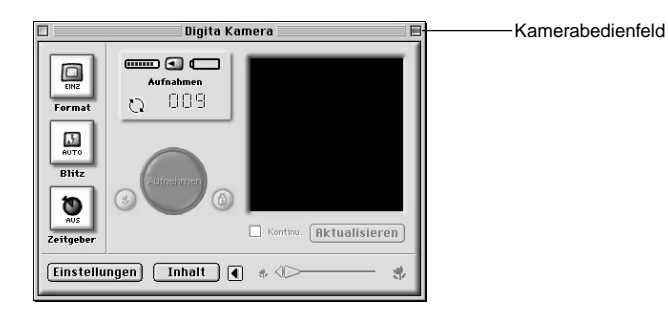

• Wenn die Verbindung nicht hergestellt werden kann, erscheint anstelle des Kamerabedienfeldes ein Fehlerhinweis.

Überprüfen Sie folgende Punkte, wenn das Kamerabedienfeld nicht angezeigt wird.

- 1. Sind die Kamera und das serielle PC -Anschluß-Kabel richtig miteinander verbunden? (siehe Seite 15).
- 2. Überprüfen Sie, ob der Macintosh Adapter MA-EX1 und das serielle Anschluß-Kabel SC-EX1 richtig miteinander verbunden sind.
- 3. Ist das serielle PC-Anschluß-Kabel fest angeschlossen?
- 4. Wurde die Kamera an einem dem LocalTalk zugewiesenem seriellen Anschluß angeschlossen?
- 5. MacOS 8: Überprüfen Sie im Modem/Kontrollfeld die Einstellung für den Modem-Anschluß. (Seite 16).
- 6. Ist die Kamera angeschaltet?
- 7. Befindet sich eine CompactFlash™ Karte in der Kamera?
- 8. Befindet sich die Kamera in der Betriebsart PC-Verbindung?

Nachdem Sie diese Punkte überprüft haben, schalten Sie die Kamera aus und wiederholen die Schritte auf Seite 23, um die Software erneut zu starten.

Falls das Problem dadurch nicht gelöst werden kann, installieren Sie die Software nochmals nach den Anweisungen auf Seite 12, und starten Sie daraufhin das Programm erneut.

## **KURZANLEITUNG**

#### **GRUNDFUNKTIONEN (DATEI-FENSTER, BILDBEARBEITUNGS-FENSTER)**

Betrachten und Bearbeiten der Bilder der Kamera auf dem Computer.

**Starten Sie die Software (siehe S. 21, S. 23).**

▼

**Klicken Sie im Kontroll-Fenster auf "Verbinden" (S. 21, S. 23).**

▼**Es erscheint das Kamerabedienfeld.**

▼Klicken Sie auf den Button "Inhalt" (S. 29).

▼**Es erscheint das Datei-Fenster (S. 29).**

#### **Funktionsumfang des Datei-Fensters**

- Anzeige der Bilder auf der Kamera (als Miniaturbild).
- Herunterladen ausgewählter oder aller Bilder von der CompactFlash™ Karte auf die Festplatte des angeschlossenen Computers.
- Anzeigen und Ausdrucken der auf die Festplatte heruntergeladenen Bilder als Miniaturbilder
- Löschen ausgewählter oder aller Bilder in der Kamera.

Weitere Details auf Seite 28.

#### ▼

**Doppelklicken Sie auf das Bild, um es zu vergrößern (siehe S. 52).**

#### ▼

**Das Bild wird in voller Größe im Bildbearbeitungs-Fenster angezeigt (S. 52).**

#### **Funktionsumfang des Bildbearbeitungs-Fensters**

• Bearbeiten des angezeigten Bildes (Einstellung von Helligkeit, Kontrast und Farbe, Spiegeln und Drehen des Bildes sowie Bildgrößenänderung (Bildauflösung).

• Vergrößern und Verkleinern der Anzeigefläche.

• Ausdrucken des angezeigten Bildes.

Weitere Details auf Seite 51.

## **KURZANLEITUNG**

▼Wählen Sie Datei "Speichern unter" (S. 69<mark>)</mark>.

▼**Geben Sie den Dateinamen ein, bestimmen Sie das Verzeichnis, in dem das Bild gespeichert werden soll, wählen** Sie das Dateiformat, und klicken Sie dann auf "OK". ▼

**Das Bild wird gespeichert.**

#### **Gespeicherte Bilder…**

• …können im Datei-Fenster angezeigt werden,

- …können mit anderen Anwendungen bearbeitet werden,
- …können für Diashows verwendet werden.

# **Software-Bedienung**

## <span id="page-15-0"></span>**FUNKTIONSUMFANG DES DATEI-FENSTERS**

Das Datei-Fenster dient zur Anzeige der Bilder (im Miniaturbildformat) von der CompactFlash™ Karte der Kamera oder der Bilder, die auf die Festplatte des angeschlossenen Computers heruntergeladen wurden (S. 32, S.33).

- Funktionsumfang des Datei-Fensters
- Herunterladen von ausgewählten oder allen Bildern von der Kamera auf die Festplatte des angeschlossenen Computers.
- Löschen ausgewählter oder aller Bilder in der Kamera.
- Doppelklicken Sie auf ein Miniaturbild und lassen es im Bildbearbeitungs-Fenster anzeigen. (S. 52).
- Sortieren heruntergeladener Bilder nach Namen oder Datum. (S. 44).

## **VOR DER ARBEIT MIT DEM DATEI-FENSTER**

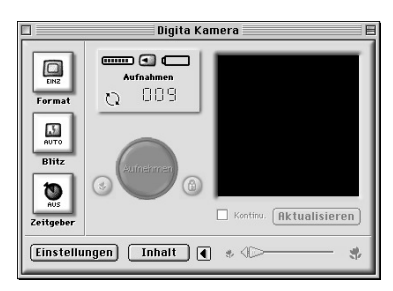

Gehen Sie die Anweisungen auf den Seiten 22 und 24 durch, wenn das Kamerabedienfeld nicht angezeigt wird.

## **ANZEIGEN DER BILDER DER KAMERA**

Lassen Sie sich die auf der CompactFlash™ Karte in der Kamera gespeicherten BIlder anzeigen.

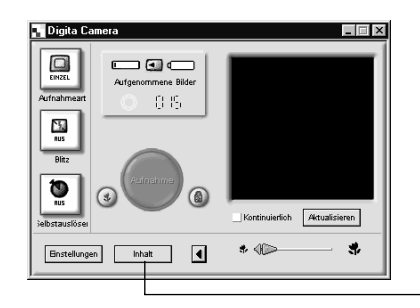

#### **Klicken Sie im Kamerabedienfeld auf** den Button "Inhalt".

• Es erscheint das Datei-Fenster mit einem einzelnenSymbol darin, das alle Bilder der Kamera als eine Gruppe repräsentiert.

Klicken Sie auf den Button ..Inhalt".

## **Doppelklicken Sie auf das Gruppen-Symbol.**

• Im Datei-Fenster werden alle Bilder der Kamera als Miniaturbilder angezeigt.

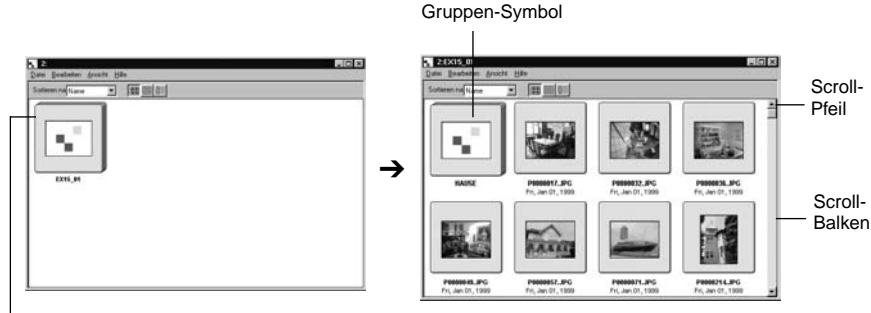

Doppelklicken

✎ Intervall-, Serien- und Gruppenbilder der Kamera werden durch ein einziges Miniaturbild repräsentiert (siehe oben "Gruppen-Symbol"). Doppelklicken Sie auf das Gruppen-Symbol, um die Bildserie anzeigen zu lassen. (MacOS: Das Gruppen Symbol zeigt anstatt des Digita Logos das letzte Bild der Serie an).

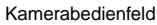

## <span id="page-16-0"></span>**ANZEIGEN DER BILDER DER FESTPLATTE**

Lassen Sie sich die auf der Festplatte gespeicherten Bilder anzeigen.

#### **Klicken Sie im Kontroll-Fenster auf den Button "Datei öffnen".**

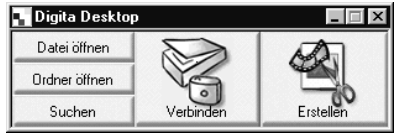

#### **Wählen Sie den Ordner, der die Bilder enthält.**

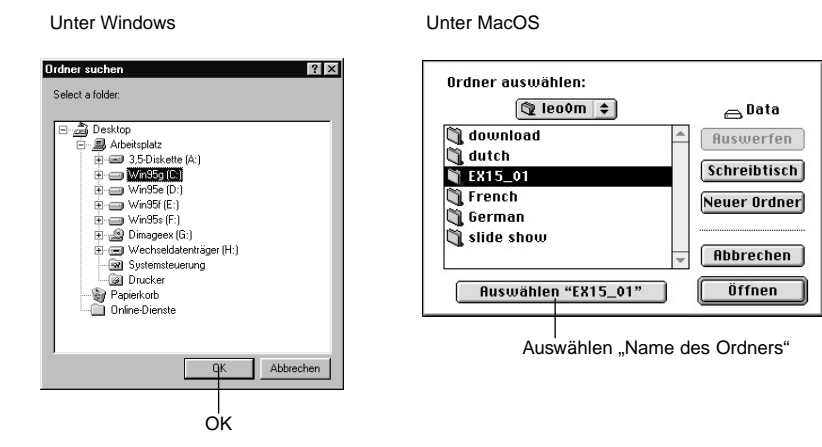

#### **KI** Klicken Sie auf "OK" (MacOS: Auswählen "Name des **Ordners"), um das Datei-Fenster zu öffnen und die Bilder als Miniaturvoransicht anzeigen zu lassen.**

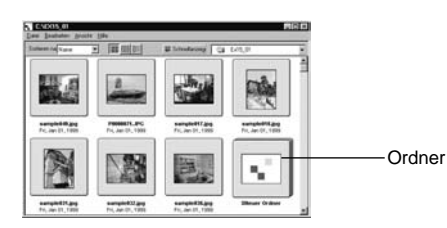

- Doppelklicken Sie auf einen Ordner, um ein neues Datei-Fenster zu öffnen und die Bilder im Miniaturbildformat anzeigen zu lassen.
- Werden die Bilder über den Explorer (MacOS: Finder) gelöscht, während das Datei-Fenster geöffnet ist, kann dies zu einem Abbruch der Anwendung (Digita Desktop™) führen.

Schließen Sie mit einem Klick auf den "**Beenden"**-Button das Datei-Fenster, bevor Sie Bilddateien löschen.

## **DATEIEN SUCHEN**

Wählen Sie die gewünschten Bilder auf der Festplatte aus, um sie in einer Liste anzuzeigen.

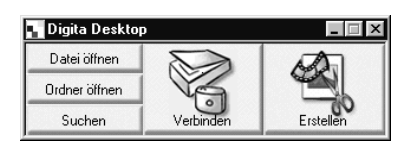

**Klicken Sie im Fenster auf den Button ..Suchen".** 

#### **Geben Sie den Namen der gewünschten Datei oder des gewünschten Verzeichnisses in das Fenster "Dateien suchen" ein.**

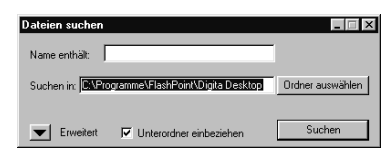

• Soll beispielsweise auf der Festplatte mit dem Laufwerksbuchstaben C nach Bildern mit demDateinamen Beispiel-01.jpg, Beispiel-02.jpg gesucht werden, geben Sie "C:" unter "Suchen in :" ein, und klicken Sie auf "Unterordner einbeziehen".

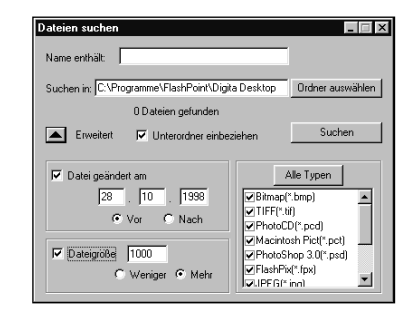

• Durch Klicken auf den Button **"erweiterte Suche"** wird das Fenster vergrößert, und es erscheinen als weitere Suchkriterien das Datum, an dem die Datei zuletzt geändert wurde, die Dateigröße und der Dateityp des Bildes.

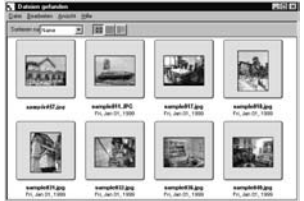

#### **Klicken Sie auf "Suchen", um die Suche zu starten.**

- Das Datei-Fenster öffnet sich, und die gefundenen Dateien werden als Miniaturbilder angezeigt.
- Dateien verschiedener Ordner werden in
- verschiedenen Dateifenstern angezeigt.
- Doppelklicken Sie auf einen Ordner, um ein neues Datei-Fenster zu öffnen und die Bilder dieses Ordners als Miniaturvoransicht anzeigen zu lassen.
- Werden die Bilder über den Explorer oder Finder gelöscht, während das Datei-Fenster geöffnet ist, kann dies zu einem Abbruch der Anwendung (Digita Desktop™) führen.

## <span id="page-17-0"></span>**BILDER VON DER KAMERA HERUNTERLADEN**

Übertragen Sie ausgewählte oder alle mit der Kamera aufgenommene Bilder auf die Festplatte des angeschlossenen Computers.

## **UNTER WINDOWS® 95/98/NT**

#### **Lassen Sie sich die Bilder auf der Kamera im Datei-Fenster anzeigen (S. 29).**

• Wird eine Gruppe angezeigt, öffnen Sie mit einem Doppelklick darauf das Datei-Fenster und lassen Sie sich die Bilder dieser Gruppe als Miniaturvoransicht anzeigen.

#### **Wählen Sie das gewünschte Bild mit einem Mausklick aus.**

- Um mehrere Bilder auszuwählen, klicken Sie diese der Reihe nach mit gedrückt gehaltener Strg-Taste an.
- Um die Auswahl für ein vorher ausgewähltes Bild wieder aufzuheben, klicken Sie es mit gedrückt gehaltener Strg-Taste an.
- Um alle Bilder auszuwählen, gehen Sie im Menü **"Bearbeiten"** auf die Option **"Alle auswählen"**.

#### **K** Wählen Sie aus dem Datei-Menü "Herunterladen".

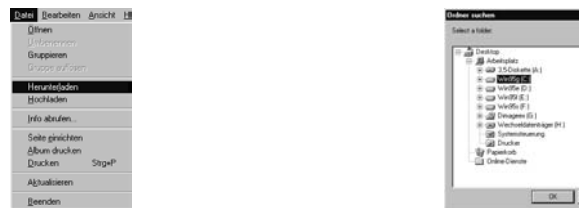

 $-125$ 

#### **Legen Sie das Zielverzeichnis fest, in das die Bilder heruntergeladen werden sollen.**

• Klicken Sie auf "Abbrechen", um das Herunterladen abzubrechen.

## **Klicken Sie auf OK.**

- Die Bilder werden heruntergeladen. Nachdem das Herunterladen abgeschlossen ist, wird auf dem Bildschirm wieder das Datei-Fenster angezeigt.
- ✎ Die heruntergeladenen Bilder können ebenfalls im Datei-Fenster angezeigt werden (S. 53).
- Öffnen Sie das Bildbearbeitungs-Fenster, um einfache und grundlegende Bildbearbeitungen durchzuführen.

#### **UNTER MacOS**

#### **Lassen Sie sich die Bilder auf der Kamera im Datei-Fenster anzeigen (S. 29).**

• Wird eine Gruppe angezeigt, öffnen Sie mit einem Doppelklick darauf das Datei-Fenster und lassen Sie sich die Bilder dieser Gruppe als Miniaturvoransicht anzeigen.

#### **Wählen Sie das gewünschte Bild mit einem Mausklick aus.**

- Um mehrere Bilder herunterzuladen, klicken Sie diese der Reihe nach mit gedrückt gehaltener Shift-Taste an.
- Um alle Bilder auszuwählen, gehen Sie im Menü Bearbeiten auf die Option "Alle auswählen".
- Um die Auswahl für ein vorher ausgewähltes Bild wieder aufzuheben, klicken Sie es mit gedrückt gehaltener Shift-Taste an.

#### **E** Wählen Sie aus dem Anzeige-Menü die Option "Ausgewählte **Bilder auf Platte kopieren".**

• Wählen Sie aus dem Anzeige-Menü **"Alle Bilder auf Platte kopieren"**, um alle Bilder auf die Festplatte zu kopieren, unabhängig davon, ob sie vorher ausgewählt worden sind oder nicht.

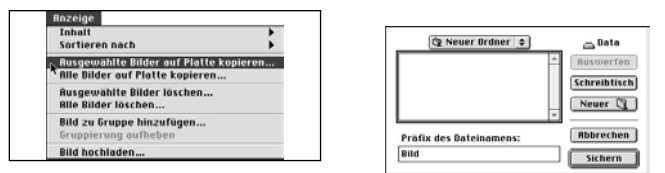

#### **Legen Sie den Zielordner und den Namen für die Bilder fest, die heruntergeladen werden sollen.**

• Klicken Sie auf **"Abbrechen"**, um das Herunterladen abzubrechen.

#### **Klicken Sie auf "Sichern".**

- Die Bilder werden heruntergeladen. Nachdem das Herunterladen abgeschlossen ist, wird auf dem Bildschirm wieder das Datei-Fenster angezeigt.
- ✎ Die ausgewählten Bilder werden in das Zielverzeichnis unter dem vorangestellten Dateinamen heruntergeladen und unter diesem mit der von der Kamera bestimmten Bildnummer aufgeführt.

Wird z.B. als vorangestellter Dateiname "Bild" gewählt, und es werden insgesamt 5 Bilder heruntergeladen, so werden sie als Bild001, Bild002, Bild003, Bild004 und Bild005 gesichert.

- Die heruntergeladenen Bilder können im Datei-Fenster angezeigt werden (S. 53).
- Öffnen Sie das Bildbearbeitungs-Fenster, um einfache und grundlegende Bildbearbeitungen durchzuführen.

## <span id="page-18-0"></span>**BILDER VOM PC AUF DIE KAMERA ÜBERTRAGEN**

Laden Sie Bilder von der Festplatte auf die Kamera.

#### **UNTER WINDOWS 95/98/NT**

**Lassen Sie die Bilder der Kamera im Datei-Fenster anzeigen (S. 29).**

#### **Z** Wählen Sie aus dem Datei-Menü "hochladen".

• Es erscheint das folgende Fenster.

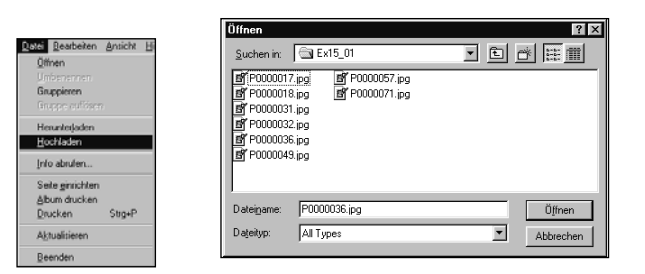

#### **Wählen Sie das Bild aus, das hochgeladen werden soll.**

• Klicken Sie auf "Abbrechen", um das Kopieren abzubrechen.

## **Klicken Sie auf "Öffnen".**

- Die Bilder werden hochgeladen, und nach Beendigung des Vorgangs wird auf dem Bildschirm wieder das Datei-Fenster angezeigt.
- Der Dateiname wird automatisch mit der DOS-Dateinamenskonvention konvertiert gespeichert (8 Zeichen, Punkt, 3 Zeichen Datei-Kennung).

## **UNTER MacOS**

**Lassen Sie sich die Bilder auf der Kamera im Datei-Fenster anzeigen (S. 29).**

#### **Z** Wählen Sie aus dem Anzeige-Menü "Bild hochladen...".

• Es erscheint das folgende Fenster.

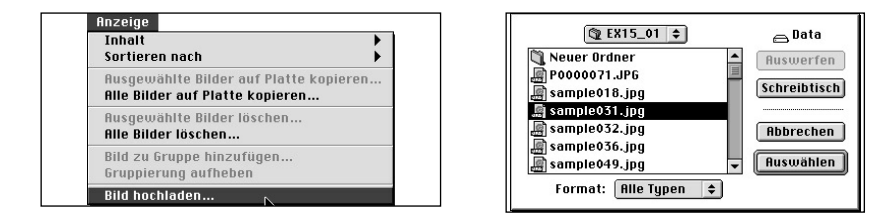

## **K** Wählen Sie das Bild aus, das hochgeladen werden soll.

• Klicken Sie auf "Abbrechen", um das Kopieren abzubrechen.

## **Klicken Sie auf "Auswählen".**

- Die Bilder werden hochgeladen, und nach Beendigung des Vorgangs wird auf dem Bildschirm wieder das Datei-Fenster angezeigt.
- Der Dateiname wird automatisch mit der DOS-Dateinamenskonvention konvertiert gespeichert (8 Zeichen, Punkt, 3 Zeichen Datei-Kennung).

## <span id="page-19-0"></span>**ANZEIGE DER BILDINFORMATIONEN**

Die Bildinformationen (Dateiformat, Größe, Datum der Erstellung oder der Änderung, Bildtiefe, Breite und Höhe des Bildes) lassen sich wie folgt anzeigen:

**Öffnen Sie das Datei-Fenster (S. 29 und S. 30).**

**Wählen Sie das Bild mit einem Mausklick aus.**

#### **R** Wählen Sie aus dem Datei-Menü "Info abrufen...".

• Es erscheint das Informations-FensterDatei Bearbe

> Öffnen Grunniere

**Herunterla** 

Hochlader

Info abrufe

Seite ginric

Album drug

Drucken

Aktualisie Beende

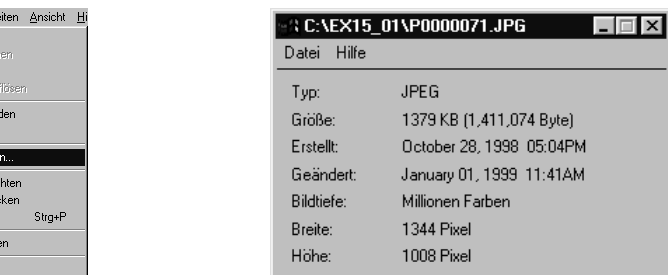

• Für Diashows können die Bildinformationen nicht angezeigt werden.

## **AUSDRUCKEN VON MINIATURBILDERN**

Die auf dem Datei-Fenster angezeigten Miniaturbilder können bei Bedarf ausgedruckt werden.

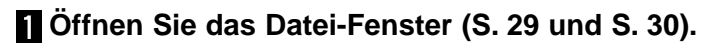

- Die Bilder von der Kamera oder der Festplatte können als Album ausgedruckt werden.
- Ausgewählte Miniaturbilder können ausgedruckt werden.

#### **Wählen Sie aus dem "Datei"-Menü "Album drucken" (wählen** Sie beim MacOS "Album drucken" aus dem "Ablage"-Menü).

• Es erscheint das folgende Fenster.

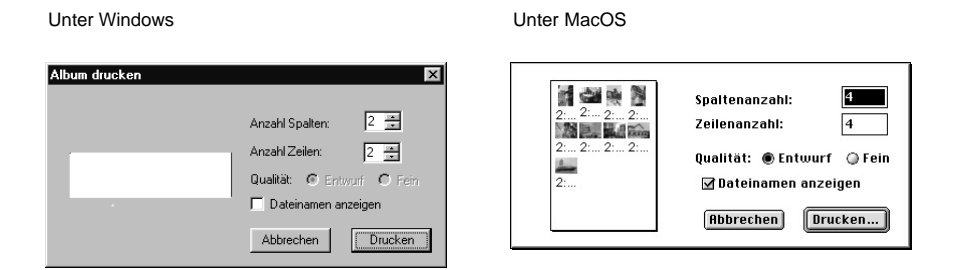

#### **R** Legen Sie die Anzahl der Spalten und Zeilen fest, und **klicken Sie dann auf den Button "Drucken".**

- Der Druckvorgang wird gestartet.
- Klicken Sie auf "Abbrechen", um das Fenster zu schließen, ohne daß die Miniaturbilder ausgedruckt werden.
- Lesen Sie gegebenenfalls, bevor Sie Bilder ausdrucken, im Handbuch Ihres Druckers nach.

## <span id="page-20-0"></span>**BILDER AUF DER KAMERA LÖSCHEN**

Löschen Sie alle oder ausgewählte Bilder auf der Kamera (CompactFlash™ Karte).

#### **Lassen Sie die Bilder der Kamera im Datei-Fenster anzeigen.**

• Wird eine Gruppe angezeigt, können Sie mit einem Doppelklick darauf ein neues Datei-Fenster öffnen und sich die Bilder der Gruppe im Miniaturformat anzeigen lassen.

#### **Klicken Sie auf das Bild, das gelöscht werden soll.**

- Um mehrere Bilder auszuwählen, klicken Sie diese der Reihe nach mit gedrückt gehaltener Strg-Taste (Shift-Taste beim MacOS) an.
- Um alle Bilder auszuwählen, gehen Sie im Bearbeiten-Menü auf die Option "Alle auswählen".
- Um die Auswahl für ein vorher ausgewähltes Bild wieder aufzuheben, klicken Sie es mit gedrückt gehaltener Strg-Taste (MacOS: Shift-Taste) an.

#### **K** Wählen Sie "Löschen" aus dem Bearbeiten-Menü **(MacOS: "Ausgewählte Bilder löschen…" aus dem Anzeige-Menü).**

• MacOS: Wählen Sie aus dem Anzeige-Menü die Option "Alle Bilder von der Kamera löschen", um alle Bilder zu löschen, unabhängig davon, ob sie vorher ausgewählt worden sind oder nicht.

• Es erscheint das folgende Fenster.

Unter Windows

Unter MacOS

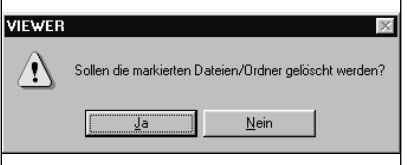

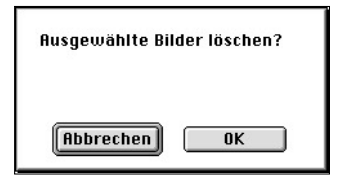

#### **Klicken Sie auf "Ja" (MacOS: "OK"), um die ausgewählten Bilder zu löschen.**

- Klicken Sie auf "**Nein"** (MacOS: "**Abbrechen"**) , wenn die ausgewählten Bilder nicht gelöscht werden sollen oder Sie einen Fehler gemacht haben.
- Nachdem die ausgewählten Bilder gelöscht wurden, wird auf dem Bildschirm wieder das Datei-Fenster angezeigt.
- Während des Löschvorganges darf die CompactFlash™ Karte nicht aus der Kamera entfernt werden.
- ✎ Versucht man, ein schreibgeschütztes Bild zu löschen, erscheint die folgende Meldung (siehe Kamera-Bedienungsanleitung, Abschnitt "Bilder mit Schreibschutz versehen").

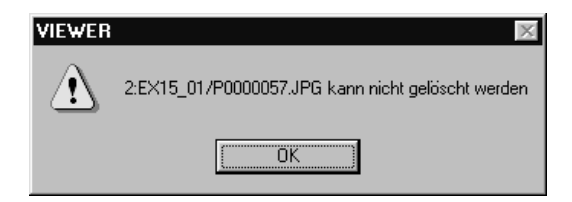

## <span id="page-21-0"></span>**ANLEGEN EINER NEUEN GRUPPE**

Hierbei wird im Datei-Fenster eine neue Gruppe angelegt, wobei die Bilder der Kamera vorübergehend angezeigt werden.

**Lassen Sie die Bilder der Kamera im Datei-Fenster anzeigen.**

• Wird eine Gruppe angezeigt, können Sie mit einem Doppelklick darauf ein neues Datei-Fenster öffnen und sich die Bilder der Gruppe im Miniaturformat anzeigen lassen.

**Klicken Sie die Bilder an, die in der Gruppe enthalten sein sollen, und wählen Sie dann aus dem Datei-Menü die Option "Gruppe" (MacOS: "Gruppieren" aus dem Anzeige-Menü).**

• Um mehrere Bilder auszuwählen, klicken Sie diese der Reihe nach mit gedrückt gehaltener Strg-Taste (MacOS: Shift-Taste) an.

#### **Geben Sie den Gruppennamen in das Fenster ein, und klicken Sie auf OK.**

• Es wird eine neue Gruppe mit den ausgewählten Bildern angelegt.

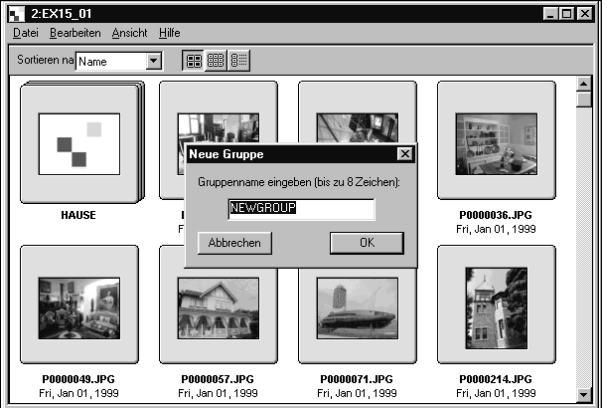

## **ERSTELLEN EINES NEUEN ORDNERS**

#### **UNTER WINDOWS ® 95/98/NT**

**Lassen Sie sich die Bilder auf der Festplatte anzeigen (S. 30).**

Wählen Sie aus dem Datei-Menü "Ordner erstellen".

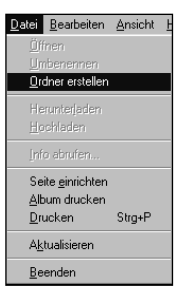

### **Geben Sie den Namen des neuen Ordners ein.**

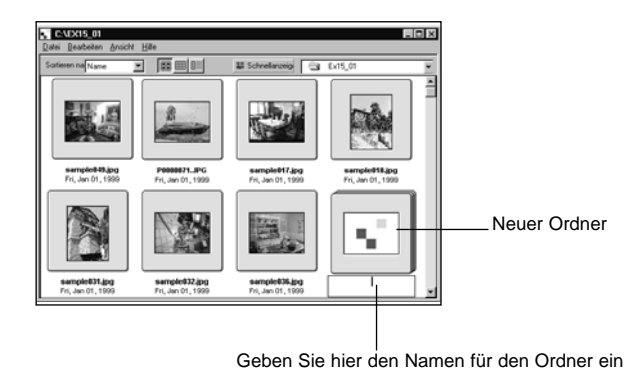

## <span id="page-22-0"></span>**UNTER MacOS**

**Lassen Sie sich die Bilder auf der Festplatte im Datei-Fenster anzeigen (S. 30).**

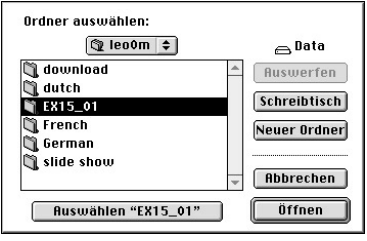

**Wählen Sie aus dem Ablage-Menü "Ordner öffnen", um das Fenster "Ordner auswählen" zu öffnen.**

• Öffnen Sie den gleichen Ordner, damit die gerade angezeigten Bilder gespeichert werden.

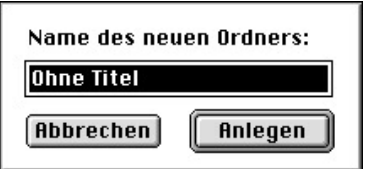

**Klicken Sie auf den Button "Neuer Ordner", und geben Sie den Namen ein.**

**Z** Geben Sie den Namen ein, und klicken Sie auf "Anlegen".

**Der neu erstellte Ordner wird angezeigt, wenn das Fenster "Ordner wählen" durch Klicken auf "Auswählen Ordnername" geschlossen wurde.**

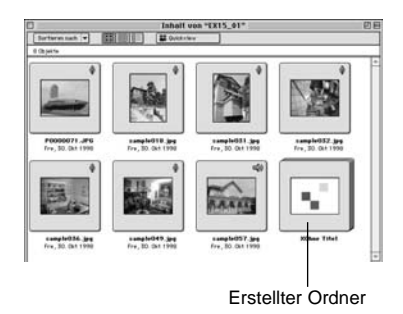

## **VERÄNDERN DER BILDANZEIGE**

Die Bildanzeige im Miniaturbildformat kann geändert werden, so daß je nach Wunsch Dias, kleine Dias oder eine Listenansicht der Dias angezeigt wird.

## **Öffnen Sie das Datei-Fenster(S. 29, S. 30).**

• Die Art der Bildanzeige kann geändert werden, je nachdem, ob die Bilder von der Kamera (CompactFlash™ Karte) oder von der Festplatte angezeigt werden sollen.

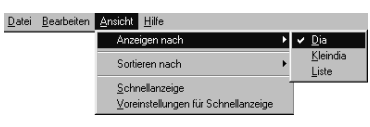

#### **WINDOWS**

**Wählen Sie aus dem**  Ansicht-Menü "Anzeige nach", **und wählen Sie je nach Wunsch "Dia", "Kleindia" oder "Liste".**

## **UNTER MacOS**

**Bilder von der Kamera: Wählen Sie aus dem Anzeige-Menü die Option "Ansicht nach", und wählen Sie aus dem Untermenü "Dia", "kleines Dia" oder "Liste". Bilder von der Festplatte: Wählen Sie aus dem Ansicht-Menü die Option "Inhalt", und wählen Sie aus dem Untermenü "Dia", "kleines Dia" oder "Liste".**

## **WINDOWS®UND MACOS**

**Die Optionen "Dia", "kleines Dia" und "Liste" können auch durch Klicken auf die Symbole in der Werkzeugleiste gewählt werden.**

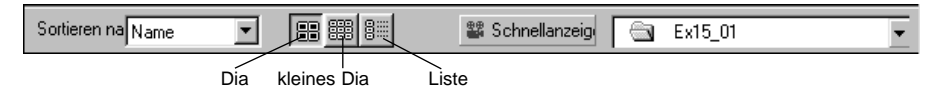

• Die Miniaturbildanzeige ändert sich wie folgt:

Dia

kleines Dia

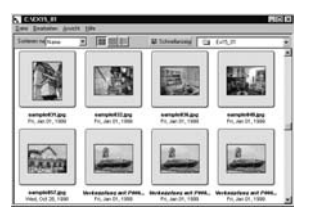

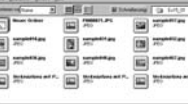

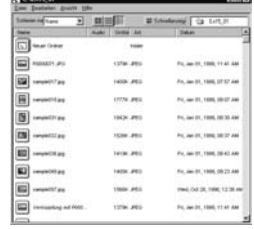

Liste

## <span id="page-23-0"></span>**ÄNDERN DER SORTIERREIHENFOLGE**

Die Miniaturbilder des Datei-Fensters lassen sich nach Dateinamen, Datum, Größe u.s.w. sortieren.

## **Öffnen Sie das Datei-Fenster (S. 29, S. 30).**

• Die Sortierreihenfolge kann für die Bilder der Kamera oder der Festplatte geändert werden.

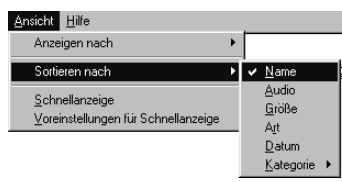

## **WINDOWS**

 $\blacksquare$  Wählen Sie aus dem Anzeige-**Menü "Sortieren nach" und dann aus dem Untermenü dieSortierreinefolge.**

#### **MacOS**

**Z** Wählen Sie aus dem Ansicht-Menü die Option "Sortieren **nach" und dann aus dem Untermenü die Sortierreihenfolge.**

## **SCHNELLANSICHT DER BILDER**

Wiedergabe der Bilder von der Festplatte.

**Lassen Sie sich die Bilder auf der Festplatte im Datei-Fenster anzeigen (S. 30).**

#### **Wählen Sie aus dem Ansichts-Menü die Option "Schnellanzeige" aus.**

- Die Schnellansicht kann auch durch Anklicken des entsprechenden Buttons aus der Werkzeugleiste gestartet werden.
- Die Wiedergabe erfolgt mit den für die Schnellansicht gewählten Einstellungen (Beschreibung siehe nächste Seite).
- Die Wiedergabe kann durch Drücken einer beliebigen Taste gestoppt werden (z.B. Leertaste).

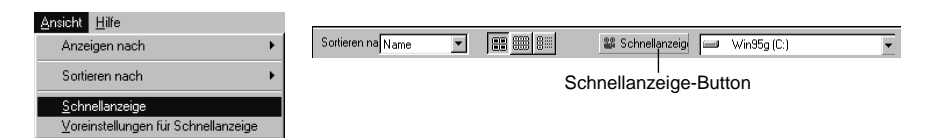

## **WINDOWS® UND MacOS**

**Die Sortierreihenfolge kann auch durch Klicken auf die Drop-Down-Liste der Werkzeugleiste ausgewählt werden.**

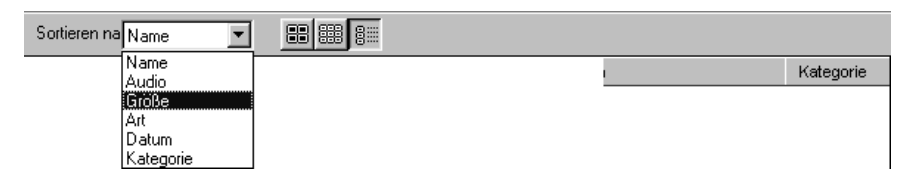

#### **Die Sortierreihenfolge kann über den Namen, die angehängten Audiodateien, die Größe, das Datum und die Kategorie bestimmt werden.**

- Name … … … … … Alphabetische Sortierung nach Dateinamen
- Audio … … … … … Sortierung danach, ob Audiodateien angehängt sind oder nicht
- Größe … … … … … Sortierung nach Bildgröße
- Typ … … … … … … Alphabetische Sortierung nach Dateityp
- Datum … … … … … Sortierung der Bilder nach ihrem Aufnahmedatum
- Kategorie … … … … Sortierung nach benutzerdefinierten Kategorien (z.B. Freunde, Haustiere)

## <span id="page-24-0"></span>**SCHNELLANZEIGE-VOREINSTELLUNGEN**

#### **Wählen Sie aus dem Ansichts-Menü "Voreinstellungen für Schnellanzeige".**

Es öffnet sich das Fenster für die Einstellungen der Schnellansicht.

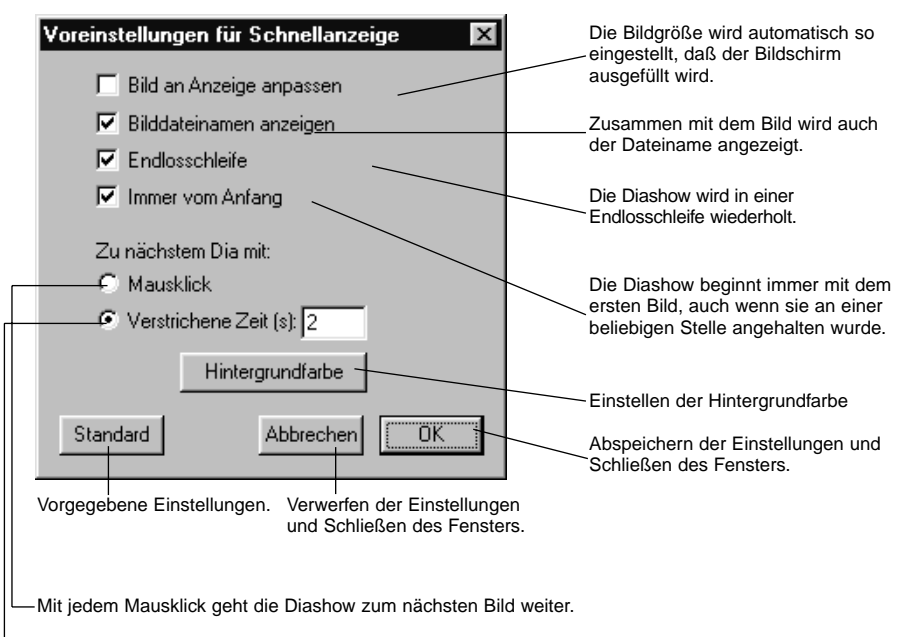

Die Bilder werden mit einem vorher festgelegten Zeitabstand angezeigt.

#### **Nachdem alle Einstellungen eingegeben wurden, klicken Sie auf OK, um die Einstellungen abzuspeichern und das Fenster zu schließen.**

• Lassen Sie die Schnellanzeige ablaufen, und testen Sie die vorgenommenen Einstellungen.

## **NAMEN EINES BILDES ÄNDERN**

**ÄNDERN SIE DEN NAMEN EINES AUF DIE FESTPLATTE HERUNTERGELADENEN BILDES.**

Der Name der Bilder in der Kamera kann nicht verändert werden.

- **Lassen Sie sich die Bilder auf der Festplatte im Datei-Fenster anzeigen (S. 30).**
- **Wählen Sie das Bild mit einem Mausklick aus.**
- **Klicken Sie auf den Dateinamen des Bildes, um den Cursor zu sehen (MacOS: Doppelklick).**
	- Windows: Da der Dateinamenszusatz nicht geändert werden kann, verschwindet er, sobald der Cursor angezeigt wird.

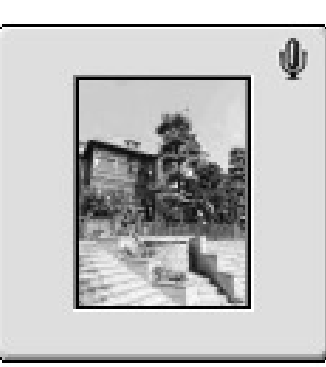

sample018.jpq Fre, 30, 0kt 1998 Klicken Sie auf den Dateinamen des ausgewählten Bildes, um den Cursor zu sehen (MacOS: Doppelklick).

**Geben Sie den neuen Dateinamen ein.**

#### **Drücken Sie nach der Eingabe des neuen Dateinamens zum Speichern die Enter-Taste (MacOS: Return-Taste).**

• Der neue Dateiname wird angezeigt.

• Durch Klicken auf eine beliebige Stelle des Bildschirms wird der neue Dateiname ebenfalls gespeichert.

#### <span id="page-25-0"></span>**HINZUFÜGEN VON TONAUFNAHMEN ZU EINEM BILD (nur MacOS)**

Fügen Sie einem auf der Festplatte gesicherten Bild eine beliebige Tonaufnahme hinzu. • Der Macintosh benötigt dafür ein eingebautes oder angeschlossenes Mikrofon.

**Lassen Sie sich die Bilder auf der Festplatte im Datei-Fenster anzeigen (S. 30).**

**Klicken Sie das Mikrofon-Symbol auf der rechten oberen Ecke des Miniaturbildes an, halten Sie die Maus gedrückt,** und wählen Sie dann aus dem Aufklapp-Menü "Aufnehmen".

• Es erscheint das Fenster für die Tonaufnahme.

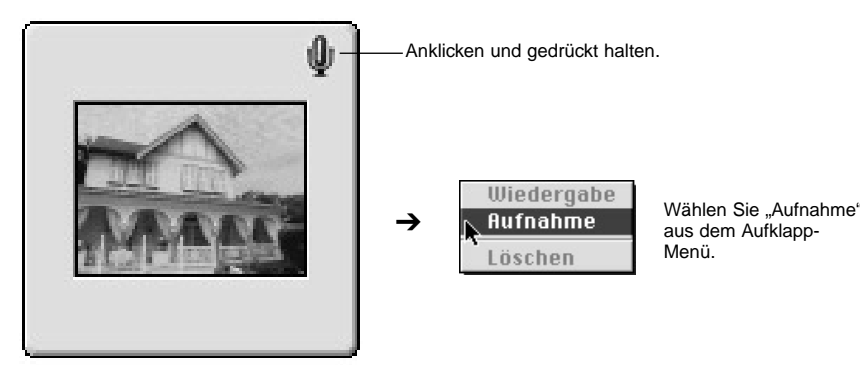

sample057.jpg Sam, 31. Okt 1998

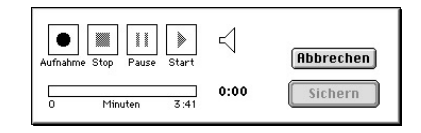

#### **Machen Sie mit Hilfe des Aufnahme-Fensters dieTonaufnahme.**

- Nehmen Sie den Sound entweder über daseingebaute oder ein am Audioeingang der Soundkarte angeschlossenes Mikrofon auf.
- Starten Sie die Aufnahme durch einen Klick auf den ●(Aufnahme)-Button, und beenden Sie sie durch einen Klick auf den ■ (Stop)-Button.
- Klicken Sie auf den Start-Button, um die Aufnahme wiederzugeben.
- Sie können die Aufnahme so oft wie nötig wiederholen.

#### **Klicken Sie auf "Sichern", um die Tonaufnahme abzuspeichern.**

• Nachdem die Tonaufnahme beendet wurde, verwandelt sich das Mikrofon-Symbol in der rechten oberen Ecke in ein Lautsprecher-Symbol.

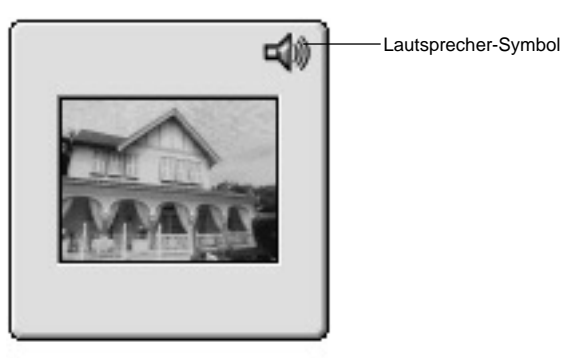

sample057.jpg Sam, 31, Okt 1998

#### **Klicken Sie auf das Lautsprecher-Symbol, um das Aufklapp-Menü zu öffnen.**

Wählen Sie "Wiedergabe", um die Tonaufnahme wiederzugeben. Wählen Sie "Löschen", um die Tonaufnahme zu löschen.

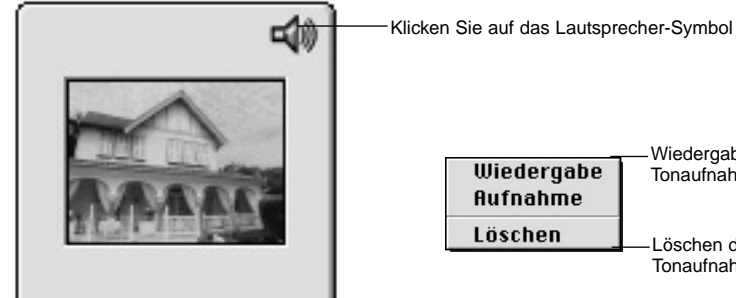

Wiedergabe der Wiedergabe Tonaufnahme**Aufnahme** Löschen Löschen der

Tonaufnahme

sample057.jpg Sam, 31. Okt 1998

## <span id="page-26-0"></span>**"DRAG AND DROP"-FUNKTIONEN**

Die Bilder können durch Ziehen und anschließendes Loslassen mit der Maus (sog. "Drag und Drop") aus dem Datei-Fenster kopiert und in den Windows Explorer (MacOS: Finder) verschoben werden.

- **Lassen Sie sich die Bilder auf der Festplatte im Datei-Fenster anzeigen (S. 30).**
- **Z** Starten Sie den Explorer (MacOS: Wählen Sie "Finder" aus **dem Programm-Menü), und wählen Sie dann das Laufwerk aus, in welches das Bild kopiert bzw. verschoben werden soll.**
- **Ziehen Sie das Bild, das kopiert oder verschoben werden soll, aus dem Datei-Fenster und legen es im Explorer ab (MacOS: Finder).**
	- Befinden sich das Zielverzeichnis im Explorer (MacOS: Finder) und der Ordner aus dem Datei-Fenster auf dem selben Laufwerk, so wird die Bilddatei verschoben. Befindet sich das Zielverzeichnis auf einem anderen Laufwerk, so wird das Bild kopiert.
	- Wird ein Bild aus dem Explorer (MacOS: Finder) heraus in das Datei-Fenster bewegt, so wird es ebenfalls in der oben beschriebenen Art verschoben bzw. kopiert.

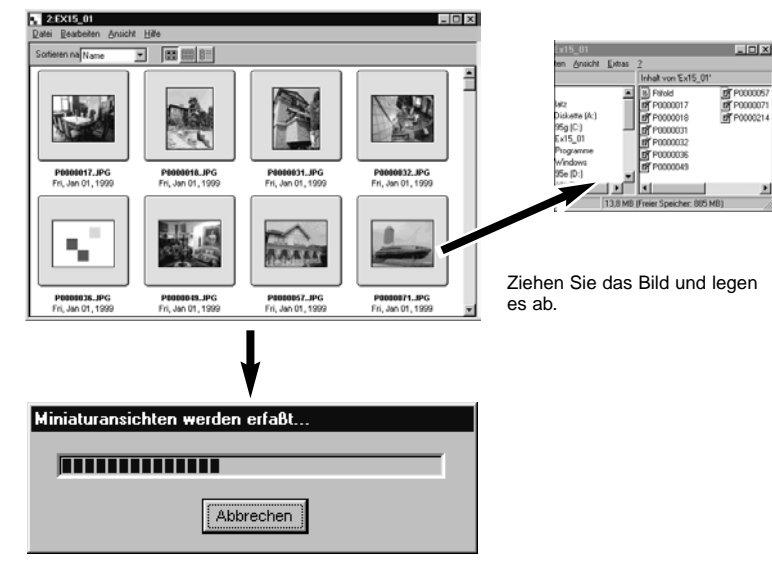

Die Datei wird verschoben (oder kopiert)

## **ARBEITEN MIT DEM BILDBEARBEITUNGS-FENSTER**

## **FUNKTIONSUMFANG DES BILDBEARBEITUNGS-FENSTERS**

Das Bildbearbeitungs-Fenster wird dazu verwendet, die Bilder zu bearbeiten, auszudrucken und in einer Vielzahl von Dateiformaten abzuspeichern.

Funktionsumfang des Bildbearbeitungs-Fensters

- Vergrößern und Verkleinern der Anzeigefläche für das Bild (S. 59).
- Die Bilder können wie folgt bearbeitet werden.
	- Bildausschnitt
		- Korrektur von Helligkeit und Kontrast
		- Farbkorrektur Glätten des Bildes (Feinkorrektur der Helligkeit, Glättung der Kanten)
		- Spiegelung der Bilder
	-
	- Drehen der Bilder Ändern der Bildgröße
- Ausdrucken der Bilder (S. 66).
- Abspeichern der Bilder auf die Festplatte in folgenden Dateiformaten (S. 67-69). Windows
	- BMP, EXIF, JPEG, PICT, TIFF, Photoshop 3.0 (PSD), FlashPix Macintosh
		- BMP, EXIF, JPEG, PICT, TIFF

## **VOR DER ARBEIT MIT DEM BILDBEARBEITUNGS-FENSTER**

Überprüfen Sie, ob das Kamerabedienfeld angezeigt wird.

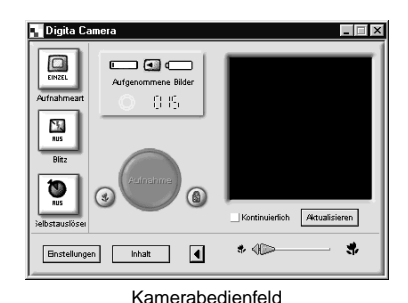

**Folgen Sie den Anweisungen auf Seite 24, falls das Kamerabedienfeld nichtangezeigt wird.**

## <span id="page-27-0"></span>**ANZEIGEN DER BILDER DER KAMERA**

Anzeige der Kamera-Bilder (CompactFlash™ Karte) im Bildbearbeitungs-Fenster, um sie zu bearbeiten oder auszudrucken.

#### **Lassen Sie sich die Bilder der Kamera im Datei-Fenster anzeigen (S. 29).**

• Wird eine Gruppe angezeigt, öffnen Sie mit einem Doppelklick darauf das Datei-Fenster und lassen SIe sich die Bilder dieser Gruppe als Miniaturvoransicht anzeigen.

#### **Doppelklicken Sie auf das gewünschte Bild.**

• Das Bild erscheint auf dem Monitor im Bildbearbeitungs-Fenster.

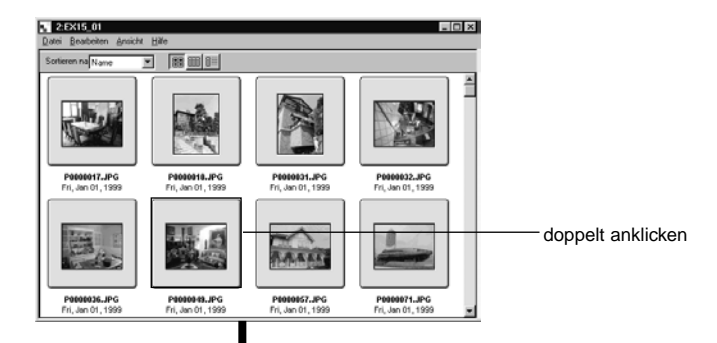

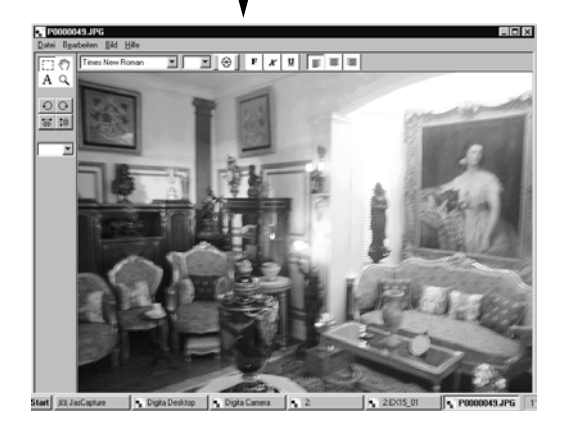

## **ANZEIGEN DER BILDER DER FESTPLATTE**

Anzeige der Bilder der Festplatte im Bildbearbeitungs-Fenster, um sie zu bearbeiten oder auszudrucken.

## **Klicken Sie im Kontroll-Fenster auf "Datei öffnen".**

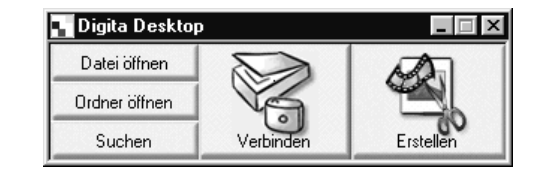

**Wählen Sie aus dem "Öffnen"-Fenster die Datei aus, die im Bildbearbeitungs-Fenster angezeigt werden soll.**

Unter Windows

Unter MacOS

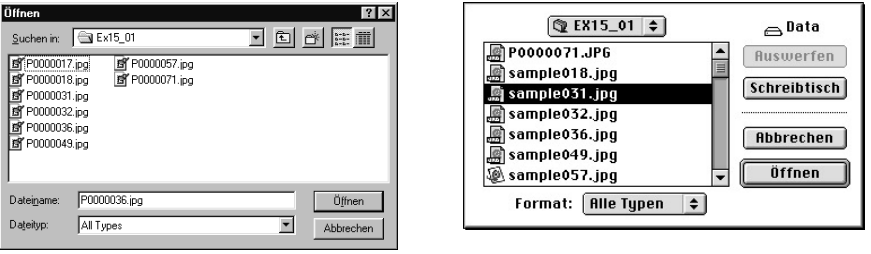

**Klicken Sie auf "Öffnen", um das Bildbearbeitungs-Fenster zu öffnen und das ausgewählte Bild als Vollbild anzeigen zu lassen.**

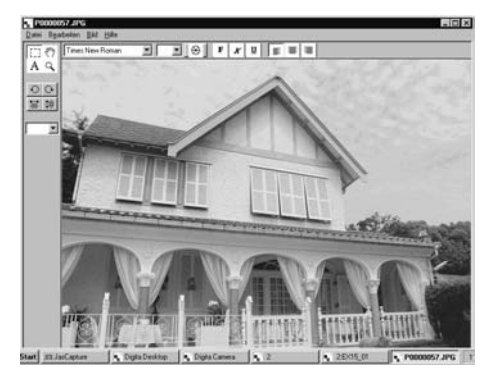

<sup>✎</sup> Klickt man ein Miniaturbild im Datei-Fenster doppelt an, so wird es ebenfalls im Bildbearbeitungs-Fenster angezeigt.

## <span id="page-28-0"></span>**BILDAUSSCHNITTSBESTIMMUNG**

Hierbei wird ein bestimmter Teil des Bildes als Ausschnitt gewählt.

#### **Klicken Sie in der Werkzeugleiste auf das Auswahlwerzeug.**

• ' $+$ ' wird als Cursor verwendet.

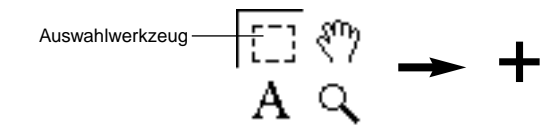

- **Bringen Sie den Cursor auf den Ausschnitt des Bildes, der ausgewählt werden soll, und legen Sie durch Klicken und Ziehen des Cursors den Bildausschnitt fest.**
- **Wählen Sie aus dem Bearbeiten-Menü die Option "Beschneiden".**

• Das Bild wird beschnitten.

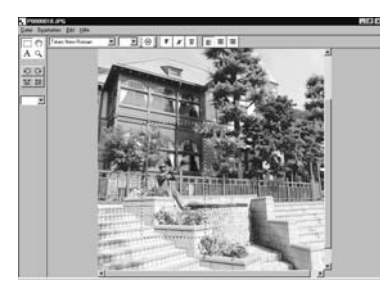

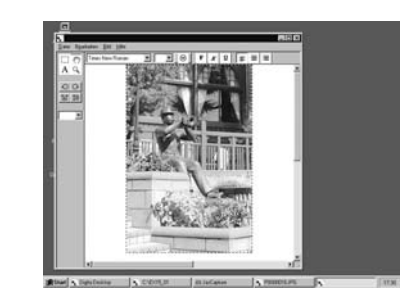

Ziehen sie ein Auswahlrechteck auf.

 Wählen Sie aus dem Bearbeiten-Menü"Beschneiden".

✎ Wählen Sie aus dem Bearbeiten-Menü "Rückgängig", um den vorangegangenen Arbeitsschritt aufzuheben. Mit dieser Funktion können mehrere Arbeitsschritte rückgängig gemacht werden (MacOS: nur ein Arbeitsschritt). Die Anzahl der Arbeitsschritte, die rückgängig gemacht werden können, hängt davon ab, welche Arbeitsschritte angewandt wurden und wieviel Speicher zur Verfügung steht.

## **SPIEGELN DES BILDES (HORIZONTAL / VERTIKAL)**

Das angezeigte Bild kann horizontal oder vertikal gespiegelt werden.

#### **Wählen Sie aus dem Bild-Menü die Option "Spiegeln" und** wählen dann entweder "horizontal" oder "vertikal" aus.

- Das angezeigte Bild wird gespiegelt.
- Das Bild kann auch durch Anklicken des jeweiligen Buttons aus der Werkzeugpalette horizontal oder vertikal gespiegelt werden.

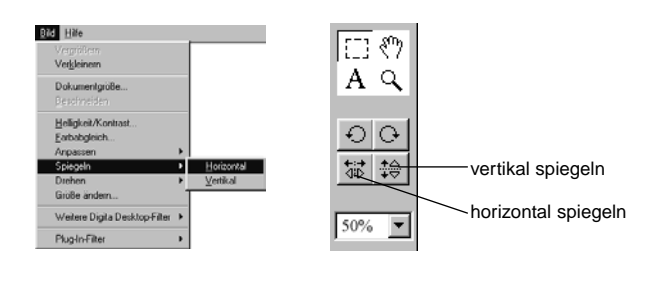

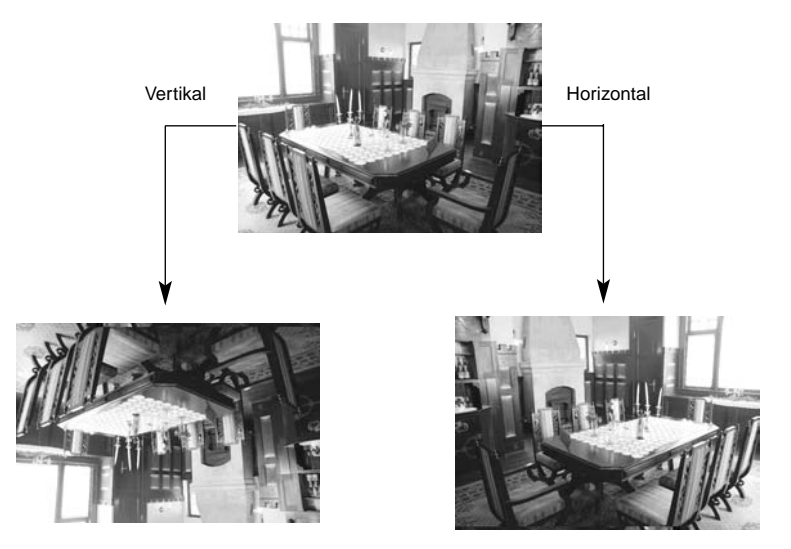

✎ Wählen Sie aus dem Bearbeiten-Menü "Rückgängig", um den vorangegangenen Arbeitsschritt aufzuheben. Mit dieser Funktion können mehrere Arbeitsschritte rückgängig gemacht werden (MacOS: nur ein Arbeitsschritt). Die Anzahl der Arbeitsschritte, die rückgängig gemacht werden können, hängt davon ab, welche Arbeitsschritte angewandt wurden und wieviel Speicher zur Verfügung steht.

## <span id="page-29-0"></span>**DREHEN DES BILDES**

Das angezeigte Bild kann in beide Richtungen um 90° oder 180° gedreht werden.

**Wählen Sie aus dem Bild-Menü die Option "Drehen" und dann entweder "90 Grad links", "90 Grad rechts" oder "180 Grad" (MacOS: "180°", "90 Grad gegen den** Uhrzeigersinn"oder "90 Grad im Uhrzeigersinn").

- Das angezeigte Bild wird mit dem gewählten Wert nach links oder rechts gedreht.
- Um das Bild um 90° nach links oder rechts zu drehen, kann auch der entsprechende Button aus der Werkzeugleiste verwendet werden.

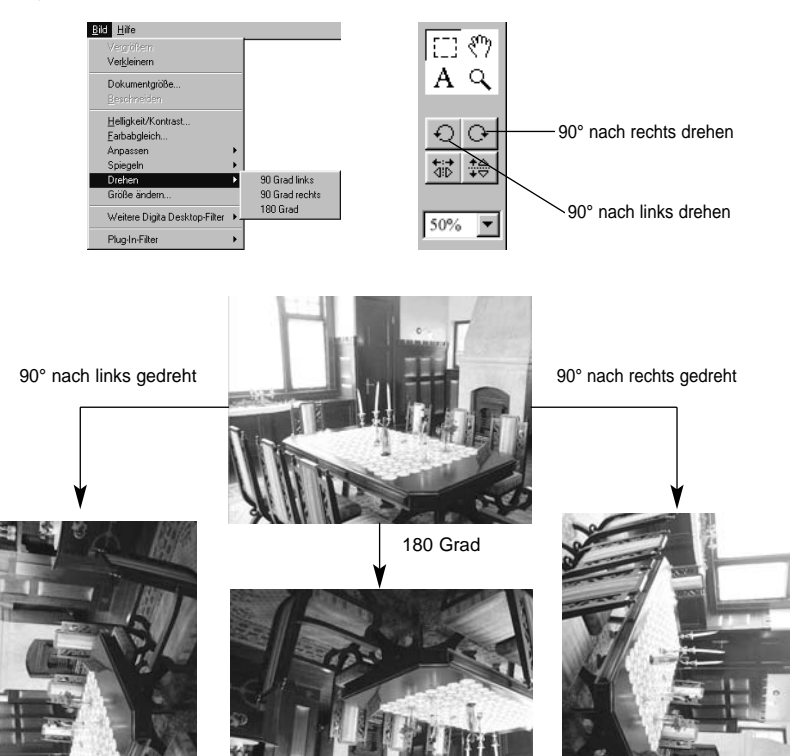

✎ Wählen Sie aus dem Bearbeiten-Menü "Rückgängig", um den vorangegangenen Arbeitsschritt aufzuheben. Mit dieser Funktion können mehrere Arbeitsschritte rückgängig gemacht werden (MacOS: nur ein Arbeitsschritt). Die Anzahl der Arbeitsschritte, die rückgängig gemacht werden können, hängt davon ab, welche Arbeitsschritte angewandt wurden und wieviel Speicher zur Verfügung steht.

## **TEXT IN DAS BILD EINFÜGEN**

Einfügen von Text in das Bild.

#### **Wählen Sie das Textwerkzeug aus der Werkzeugpalette.**

• ' I ' wird als Cursor verwendet.

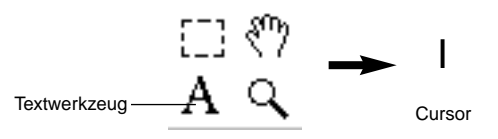

**Bringen Sie den Cursor an die Stelle des Bildes, in die der Text eingefügt werden soll, und öffnen Sie dann mit einem Mausklick die Texteingabebox.**

#### **Geben Sie den Text ein.**

Digita

• MacOS: Überspringen Sie Schritt 4 und machen bei Schritt 5 weiter.

Desktop Textbox

#### **Nachdem der gesamte Text eingegeben wurde, klicken Sie auf eine beliebige Stelle außerhalb der Textbox.**

- Nachdem der Text gespeichert wurde, wird mit diagonalen Linien die Begrenzung der Textbox angezeigt.
- Klicken Sie in die Textbox, um weiteren Text einzufügen.
- Sollte die Begrenzung der Textbox nach einem Doppelklick mit der Maus verschwunden sein, wählen Sie aus dem Bearbeiten-Menü die Option "Rückgängig", damit sie wieder angezeigt wird.

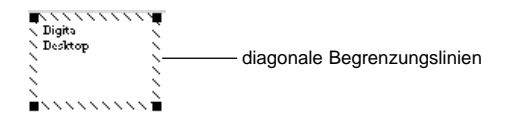

Fortsetzung nächste Seite.

#### <span id="page-30-0"></span>**Setzen Sie den Cursor auf die Ecke der Texteingabebox um durch Klicken und Ziehen deren Größe zu verändern.**

• Setzen Sie den Cursor auf die Bergrenzungslinien um die Texteingabebox zu verschieben.

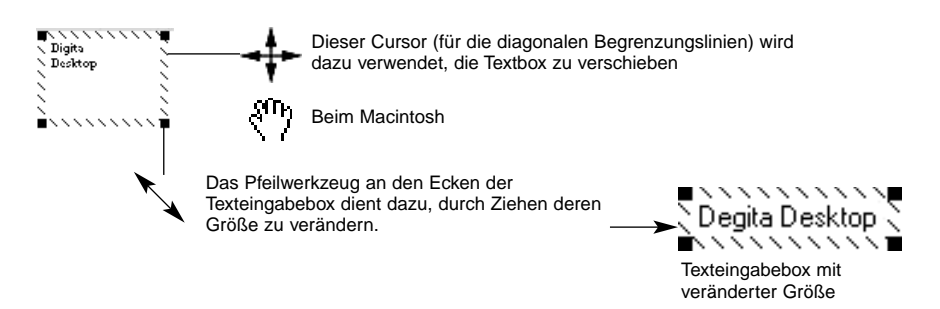

**Die Schriftart, die Größe, die Farbe, die Anordnung und die Hintergrundfarbe (nur bei MacOS möglich) lassen sich über die Werkzeugleiste bestimmen.**

#### **UNTER WINDOWS**

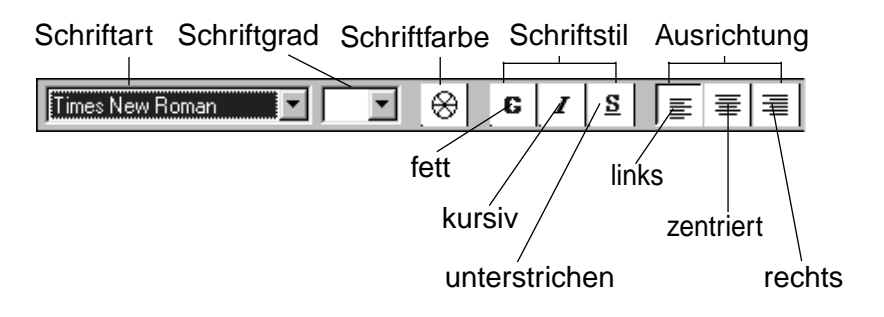

## **UNTER MACOS**

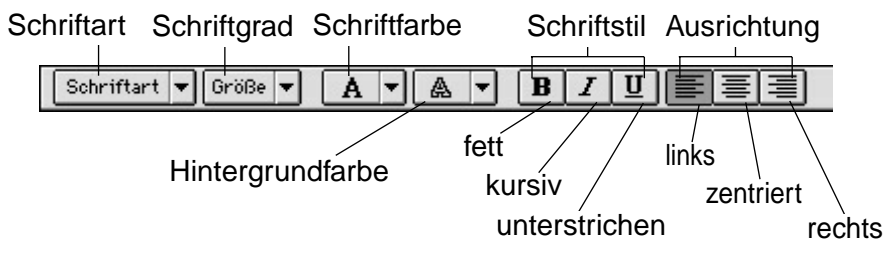

**Doppelklicken Sie auf eine Stelle außerhalb der Textbox, wenn Sie mit der Texteingabe fertig sind.**

• Die Textbox verschwindet.

#### **EINZOOMEN/AUSZOOMEN**

Vergrößern oder Verkleinern des Bildes in einem Bereich von 1600~3% (400~25% beim Macintosh).

## **Klicken Sie in der Werkzeugpalette auf das Zoom-Werkzeug.**

• Der Cursor verwandelt sich in eine Lupe.

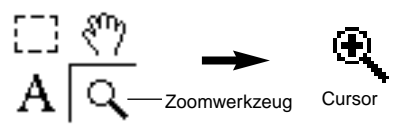

**Bringen Sie den Cursor auf das Bild und vergrößern es mit einem Mausklick. Verkleinern Sie das Bild, indem Sie bei gedrückt gehaltener Strg-Taste (ALT-Taste beim MacOS) einmal klicken.**

Unter Windows

- Das Bild kann von 100% (Ausgangsgröße) in vier Stufen vergrößert werden (200%, 400%, 800% und 1600%).
- Das Bild kann von 100% (Ausgangsgröße) in fünf Stufen verkleinert werden (50%, 25%, 12% , 6% und 3%).

Unter MacOS

- Das Bild kann von 100% (Ausgangsgröße) in vier Stufen vergrößert werden (150%, 200%, 300% und 400%).
- Das Bild kann von 100% (Ausgangsgröße) in drei Stufen verkleinert werden (75%, 50%, 25%).

## **WEITERE METHODEN FÜR DAS ZOOMEN IM BILD**

• Wählen Sie den Zoomfaktor direkt aus der Drop-Down-Liste der Werkzeugpalette aus.

• Wählen Sie aus dem Bild-Menü je nach Wunsch **"Vergrößern"** bzw. **"Verkleinern"**.

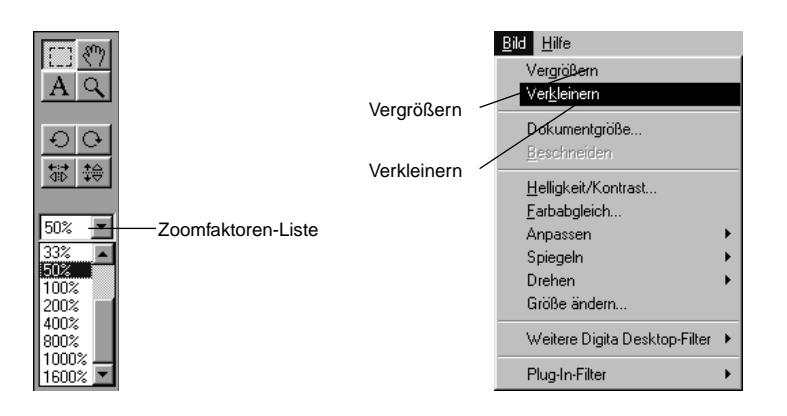

## <span id="page-31-0"></span>**SCROLLEN IN EINEM BILD**

In einem Bild, das zu groß für eine Gesamtanzeige auf dem Bildschirm ist, kann gescrollt werden.

#### **Klicken Sie in der Werkzeugleiste auf das Verschiebe-Werkzeug.**

• Der Cursor verwandelt sich in die Verschiebehand.

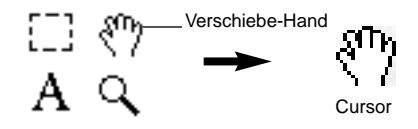

 $\Omega$  Bringen Sie den Cursor auf das Bild, und ziehen Sie ihn nach **Bedarf über den Bildschirm, um den gewünschten Teil des Bildes zu sehen.**

## **EINSTELLEN VON HELLIGKEIT UND KONTRAST**

Die Helligkeit und der Kontrast des angezeigten Bildes können korrigiert werden.

#### **Mählen Sie aus dem Bild-Menü "Helligkeit/Kontrast".**

• Es erscheint das Fenster zur Korrektur der Helligkeit und des Kontrastes.

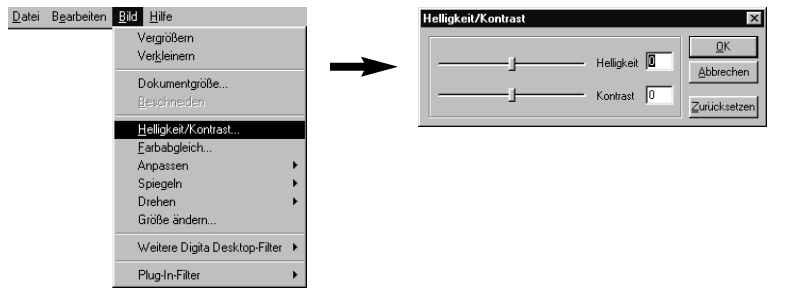

**Verschieben Sie die Regler mit der Maus. Die Einstellungen können auch direkt in die rechten Eingabefelder eingegeben werden.**

• Durch Verschieben des Reglers oder die Eingabe der Werte wird die Helligkeit und der Kontrast des Bildes verändert.

#### **Klicken Sie auf OK, wenn Sie die Korrekturen beendet haben.**

• Kicken Sie auf "Abbrechen", um die Korrekturen zu verwerfen und das Fenster zu schließen.

## **EINSTELLEN DER FARBBALANCE**

Die Farbbalance des angezeigten Bildes kann geändert werden.

### **Mühlen Sie aus dem Bild-Menü die Option "Farbabgleich".**

• Es erscheint das Fenster zur Einstellung der Farbbalance.

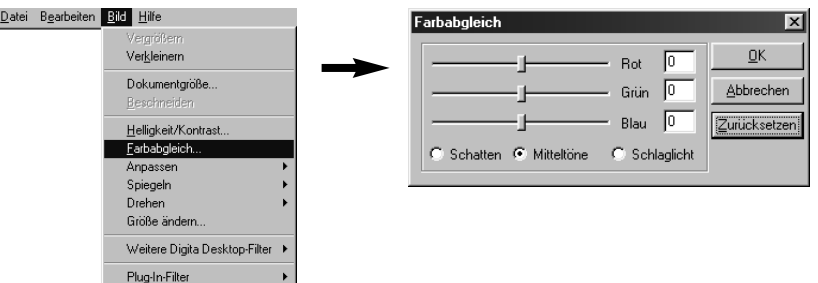

**Wählen Sie, ob die Schatten, die Mitteltöne oder die Lichter des Bildes korrigiert werden sollen.**

• Korrigiert man zuerst die Mitteltöne, können sich weitere Korrekturmaßnahmen erübrigen.

- **Verschieben Sie die Regler mit der Maus. Die Einstellungen können auch direkt in die rechten Eingabefelder eingegeben werden.**
	- Durch Verschieben des Reglers oder Eingabe der Werte wird die Farbbalance des Bildes verändert.
	- ✎ Rot reduziert den Rotanteil (links) oder den Cyananteil (rechts). Grün reduziert den Grünanteil (links) oder den Magentaanteil (rechts). Blau reduziert den Blauanteil (links) oder den Gelbanteil (rechts).

#### **Klicken Sie auf "OK", wenn Sie die Korrekturen beendet haben.**

• Klicken Sie auf "Abbrechen", um die Korrekturen zu verwerfen und das Fenster zu schließen.

## <span id="page-32-0"></span>**BILDKORREKTUREN**

Einfaches Korrigieren der Bildhelligkeit und der Kantenübergänge im Bild durch Wahl der entsprechenden Option aus dem Bild-Menü.

## **AUFHELLEN UND ABDUNKELN**

Wählen Sie aus dem Bild-Menü "Anpassen" und dann aus dem Untermenü entweder "Heller" oder "Dunkler".

• Die Helligkeit des Bildes wird verändert.

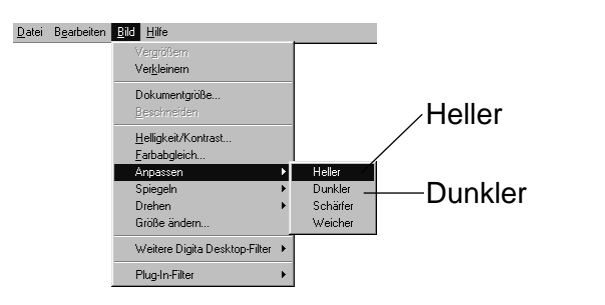

✎ Wählen Sie aus dem Bearbeiten-Menü "Rückgängig", um den vorangegangenen Arbeitsschritt aufzuheben. Mit dieser Funktion können mehrere Arbeitsschritte rückgängig gemacht werden (MacOS: nur ein Arbeitsschritt). Die Anzahl der Arbeitsschritte, die rückgängig gemacht werden können, hängt davon ab, welche Arbeitsschritte angewandt wurden und wieviel Speicher zur Verfügung steht.

## **SCHARFZEICHNEN UND WEICHZEICHNEN**

#### **Wählen Sie aus dem Bild-Menü "Anpassen" und dann aus dem** Untermenü entweder "Schärfer" oder "Weicher".

- Diese Funktion wirkt sich in Abhängigkeit vom Bildinhalt unterschiedlich stark aus.
- ✎ Schärfer: Mit dieser Funktion werden die Kontrastübergänge eines Bildes scharfgezeichnet, so daß ein leicht unscharfes Bild im Gesamteindruck korrigiert werden kann. Durch Anwendung dieses Filters tritt aufgrund seiner Wirkungsweise auch das Bildrauschen deutlicher hervor.
- ✎ Weicher: Hiermit wird ein Weichzeichnereffekt erzielt. Kleine Bilddetails werden nicht mehr scharf wiedergegeben, so daß sich dieser Filter z.B. für Portraitaufnahmen empfiehlt. Durch die Anwendung dieses Filters erscheint das gesamte Bild weicher.

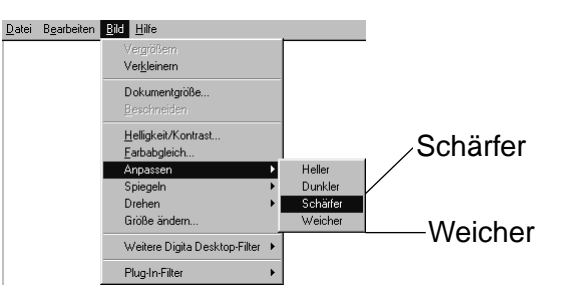

✎ Wählen Sie aus dem Bearbeiten-Menü "Rückgängig", um den vorangegangenen Arbeitsschritt aufzuheben. Mit dieser Funktion können mehrere Arbeitsschritte rückgängig gemacht werden (MacOS: nur ein Arbeitsschritt). Die Anzahl der Arbeitsschritte, die rückgängig gemacht werden können, hängt davon ab, welche Arbeitsschritte angewandt wurden und wieviel Speicher zur Verfügung steht.

## <span id="page-33-0"></span>**BILDGRÖSSENÄNDERUNG**

Die Größe des angezeigten Bildes kann verändert werden.

#### **Wählen Sie aus dem Bild-Menü die Option "Größe ändern".**

• Es erscheint das Fenster für die Einstellung der Bildgröße.

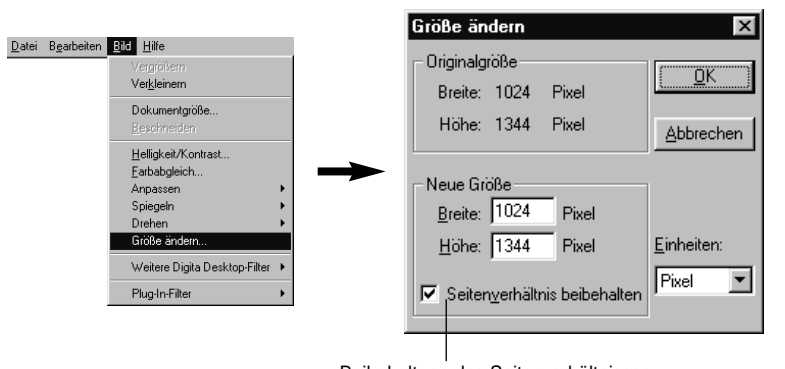

Beibehaltung des Seitenverhältnisses

#### **Wählen Sie die Maßeinheiten.**

#### **Geben Sie die neuen Werte für die Breite und Höhe ein, und klicken Sie dann auf OK.**

- Falls die Option "Seitenverhältnis beibehalten" angewählt wurde, wird die Bildgröße unter Beibehaltung der Proportionen des Bildes geändert. Wird entweder für die Höhe oder die Breite des Bildes ein neuer Wert eingegeben, so erscheint automatisch im anderen Eingabefeld der sich daraus ergebende Wert.
- Klicken Sie auf "**Abbrechen"**, um die Bildgrößenänderung zu verwerfen.
- Die Bildqualität verschlechtert sich, wenn das Bild zu stark vergrößert wird.
- ✎ Wählen Sie aus dem Bearbeiten-Menü "Rückgängig", um den vorangegangenen Arbeitsschritt aufzuheben. Mit dieser Funktion können mehrere Arbeitsschritte rückgängig gemacht werden (MacOS: nur ein Arbeitsschritt). Die Anzahl der Arbeitsschritte, die rückgängig gemacht werden können, hängt davon ab, welche Arbeitsschritte angewandt wurden und wieviel Speicher zur Verfügung steht.

#### **DIGITA DESKTOP™-FILTER**

Die Vielseitigkeit des Digita Desktop™-Programms kann durch das Installieren einer Reihe von Filtern noch erweitert werden.

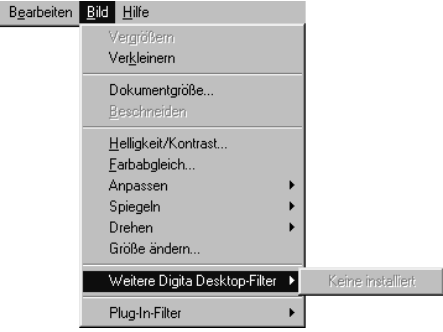

#### **PLUG-IN FILTER**

 $D$ atei

 $\mathbf{\underline{D}}$ atei

Die Vielseitigkeit des Digita Desktop™.Programms kann durch das Installieren einer Reihe von Filtern noch erweitert werden.

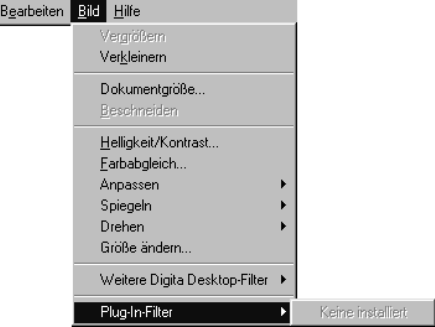

## <span id="page-34-0"></span>**AUSDRUCKEN DER BILDER**

Das angezeigte Bild wird ausgedruckt.

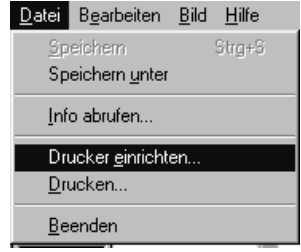

**Wählen Sie aus dem Datei-Menü** die Option "Drucker einrichten" **(MacOS: "Dokument einrichten" aus dem Ablage-Menü).** • Es erscheint das Fenster für die Druckereinrichtung.

#### **SPEICHERN DER BILDER**

Die angezeigten Bilder können in verschiedenen Dateiformaten auf der Festplatte gespeichert werden.

#### **DATEIFORMATE**

**BMP**

Die im Bildbearbeitungs-Fenster angezeigten Bilder können in folgenden Formaten gespeichert werden.

Das BMP-Format stellt das Standardformat von Windows**®** dar. Bilder, die in diesem Format gespeichert sind, lassen sich mit Programmen wie z.B. Microsoft Paint (Standardzubehör des Windows**®**-Betriebssystems) direkt öffnen; es wird also keine zusätzliche Software benötigt.

#### **Wählen Sie den Drucker, das Papier, das Format usw., und klicken Sie dann auf OK.**

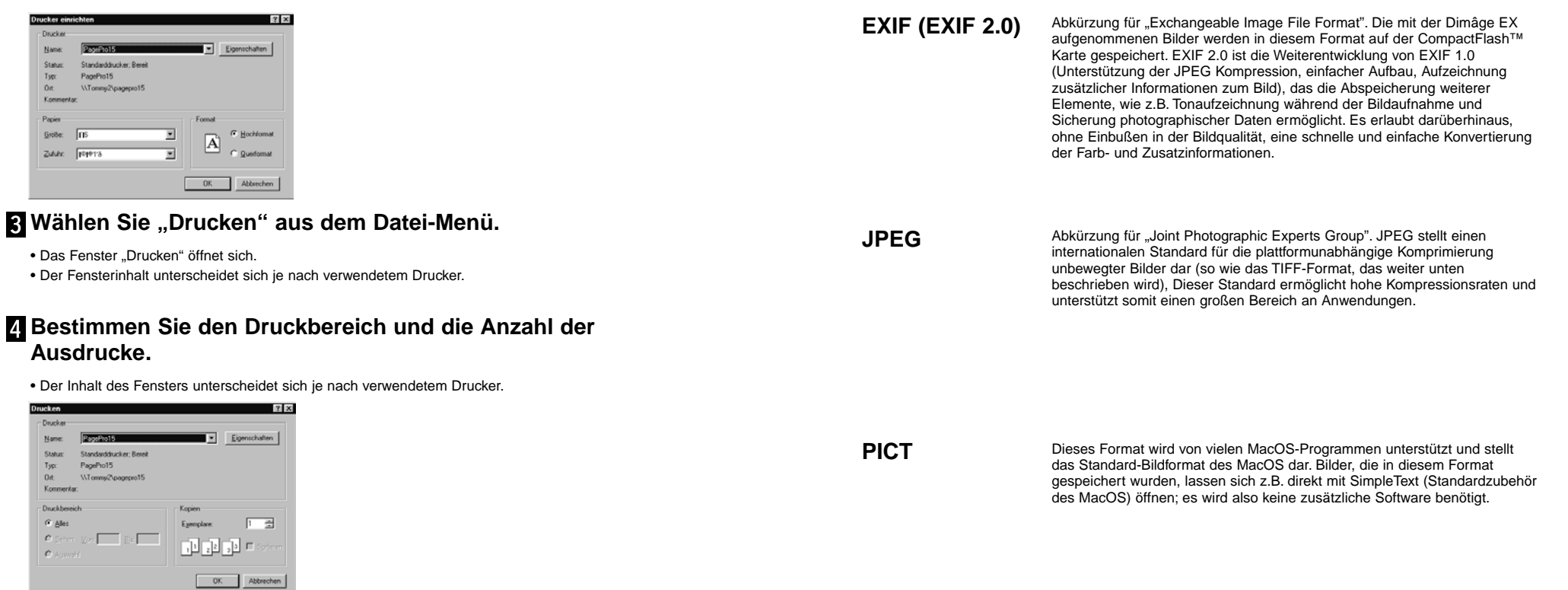

**Klicken Sie nach der Einrichtung des Druckers auf OK (MacOS: "Drucken" ).** 

Fortsetzung nächste Seite

<span id="page-35-0"></span>**TIFF**

Abkürzung für "Tagged Image File Format". Dieses Format unterstützt hochauflösende Bitmap-Dateien und ist weitgehend plattformunabhängig. Damit kann es sowohl mit IBM PC/AT-Kompatiblen, dem Macintosh, und auch mit einer Reihe weiterer Betriebssysteme verwendet werden.

Bildformat, das für das Bildbearbeitungsprogramm Adobe Photoshop V 3.0 **Photoshop 3.0** Bildformat, das für das Bildbearbeitungsprogramm<br> **(PSD)** der Adobe Systems Corporation entwickelt wurde.

#### **FlashPix**

Bildformat, das gemeinsam von Kodak, Microsoft, Hewlett Packard und der Live Picture Corporation entwickelt wurde. Es entwickelt sich zum internationalen Standardformat für PC-Bilddateien und bietet folgende, von keinem anderen Dateiformat unterstützte Funktionen:

- Alle Bilder werden in 64x64 Pixel große Felder aufgeteilt, so daß bei der Vergrößerung oder Positionsänderung des Bildes für nicht benötigte Daten keine Berechnungen durchgeführt werden müssen. Jedes einzelne Feld wird JPEG-komprimiert, was den Verlust an Bildinformation minimiert.
- Da jede Datei mehrere hochauflösende Bilddateien enthält, kann das Bild automatisch in der optimalen Auflösung angezeigt werden.
- Da das Bild mit der optimalen Auflösung angezeigt wird und nur die Datei-Felder des angezeigten Teils des Bildes für den Bildaufbau benötigt werden, verringert sich der Bedarf an Speicher und Rechenleistung, so daß eine sehr schnelle Bilddarstellung erreicht wird.

## **SPEICHERN DER BILDER**

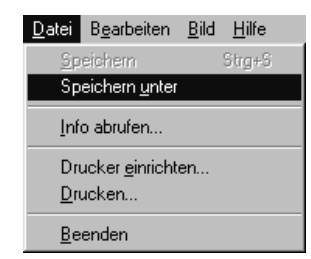

#### **Wählen Sie aus dem Datei-Menü die Option "Speichern unter".**

• Es erscheint das Fenster **"Speichern unter"** (Beim MacOS erscheint das Standardfenster **"Sichern unter…"**).

Unter Windows

#### Unter MacOS

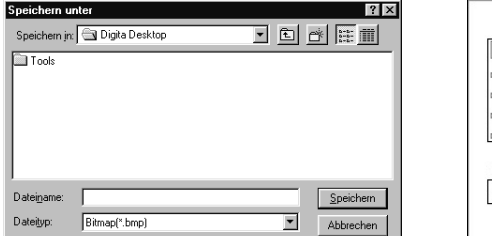

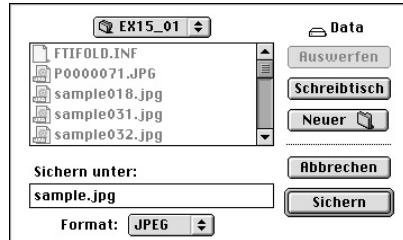

#### **Wählen Sie das Verzeichnis, in dem das Bild abgelegt werden soll.**

• Soll das Bild in einem neuen Ordner abgelegt werden, klicken Sie auf das Symbol "Neuer Ordner". • Klicken Sie auf "Abbrechen", um das Anlegen eines neuen Ordners abzubrechen.

## **Geben Sie den Dateinamen ein.**

#### **Wählen Sie das gewünschte Dateiformat.**

• Dem Dateinamen wird automatisch der zum gewählten Dateiformat gehörende Dateinamenszusatz angehängt (nur unter Windows®).

#### **Klicken Sie auf "Speichern".**

• Das Bild wird in das ausgewählte Verzeichnis im ausgewählten Dateiformat abgelegt. Danach erscheint wieder das Bildbearbeitungs-Fenster.

## <span id="page-36-0"></span>**FUNKTIONENSUMFANG DES KAMERABEDIENFELD**

Das Kamerabedienfeld dient dazu, die Kamera vom Computer aus zu steuern und ihre Einstellungen auf dem Monitor sichtbar zu machen.

#### **Funktionsumfang des Kamerabedienfeldes:**

• Anzeige des Betriebszustandes der Digitalkamera. • Steuerung der Dimâge EX über den PC.

- Einstellen des Bildtyps.
- Einstellen der Blitzfunktion.
- Einstellen der Kamerafunktionen.
- Einstellen des Kameranamens.
- Einstellen des Bildzählers der Kamera.
- Einstellen der Videonorm, die von der Kamera ausgegeben wird.
- Einstellen der Standzeit der Bildansicht.
- Ausschalten des Kamera-Sounds.
- Auswahl der Bildqualität, der Bildgröße und des Farbmodus.
- Einstellen des Zeitabstandes für Serien- und Intervallaufnahmen.
- Einstellen der Digital-Motiv-Programmwahl.
- Laden von Skripten und Anwendungen auf die CompactFlash™ Karte in der Kamera.
- Einstellen des Weißlichtabgleichs.
- Fernbedienung der Kamera (über IrDA-Schnittstelle).
- Verwendung des Selbstauslösers zum Fotografieren (über IrDA-Schnittstelle).
- Anzeige der Bilder der Kamera (CompactFlash™ Karte) auf dem Datei-Fenster.
- Anzeige der Bildvoransicht (über IrDA-Schnittstelle).

## **DAS KAMERABEDIENFELD**

• Einige Symbole oder Bezeichnungen können sich etwas von denen unterscheiden, die an der Kamera verwendet werden.

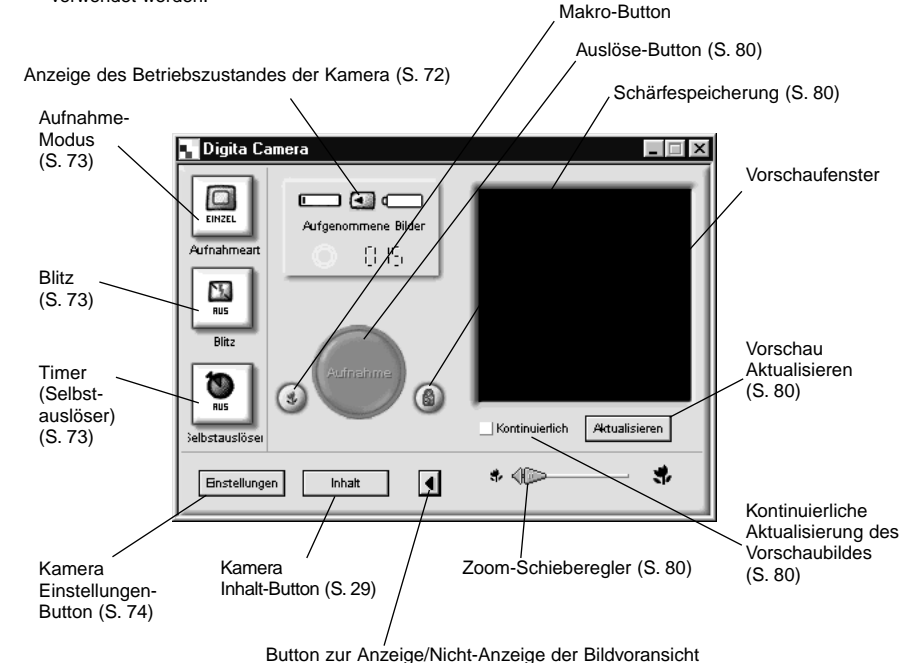

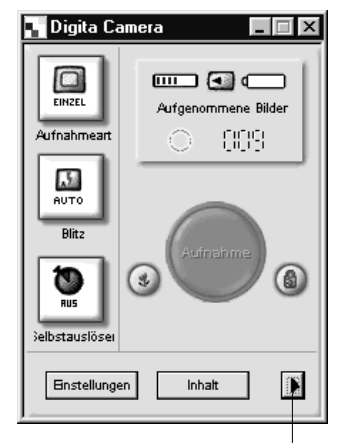

**Klickt man auf den Button zur Nicht-Anzeige der Bildvoransicht, wird das Voransichtsfenstergeschlossen und somit die Größe des Kamerabedienfeldes verringert.**

Klicken Sie auf diesen Button, um das Vorschaufenster anzeigen zu lassen.

## <span id="page-37-0"></span>**ANZEIGE DES BETRIEBSZUSTANDES DER KAMERA**

Hierbei wird die Anzahl der auf der CompactFlash™ Karte gespeicherten Bilder und der Batteriezustand angezeigt.

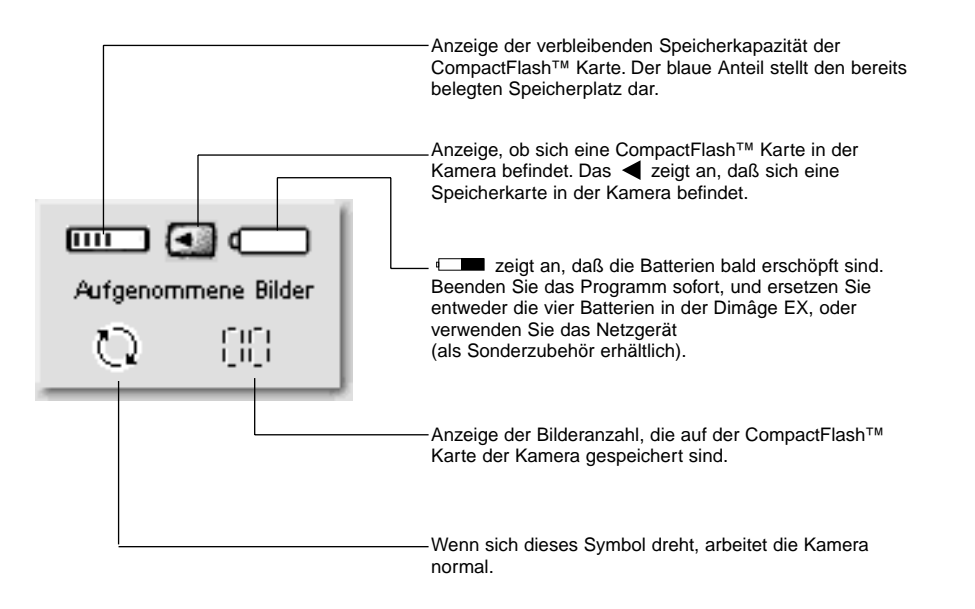

## **GRUNDFUNKTIONEN DES KAMERABEDIENFELDES(DREI BUTTONS)**

Mit diesen drei Buttons wird der Aufnahme-Modus, die Blitzfunktion und der Selbstauslöser (bei Fernbedienung der Kamera) eingestellt.

#### **Aufnahme-Modus**

• Mit jedem Klick auf diesen Button ändert sich der Aufnahme-Modus in folgender Reihenfolge:

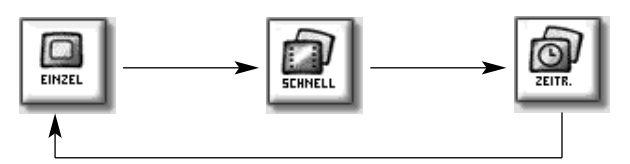

#### **Blitz**

• Mit jedem Klick auf diesen Button ändert sich die Blitzfunktion wie folgt.

• Weitere Details zur Verwendung des Blitzes entnehmen Sie dem Abschnitt "Eingebautes Blitzgerät" in der Kamera-Bedienungsanleitung.

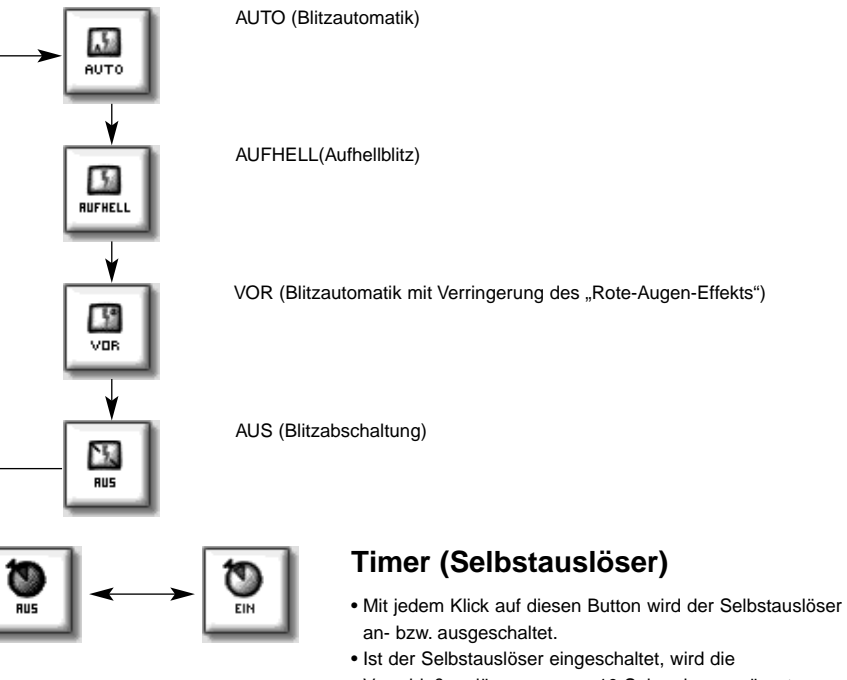

Verschlußauslösung um ca. 10 Sekunden verzögert. • Für Serien- und Intervallaufnahmen steht dieSelbstauslösefunktion nicht zur Verfügung.

## <span id="page-38-0"></span>**ÄNDERN DER KAMERAEINSTELLUNGEN**

Ändern Sie die Kameraeinstellungen vom Computer aus. Die meisten Einstellungen, die man direkt an der Kamera vornehmen kann, lassen sich auch ferngesteuert vom Computer aus ändern.

#### **Klicken Sie auf den Button "Einstellungen", um das Fenster mit den Kameraeinstellungen zu öffnen.**

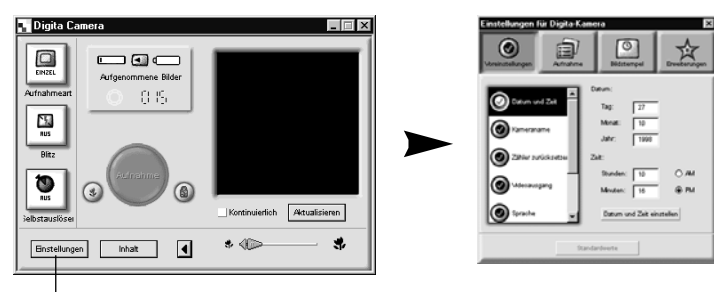

Klicken Sie auf den Button "Einstellungen".

**Mit den vier Buttons im Kameraeinstellungs-Fenster lassen sich sehr viele Einstellungen vornehmen. Klicken Sie auf einen der Buttons, wird die Liste der dazugehörigen Punkte angezeigt.**

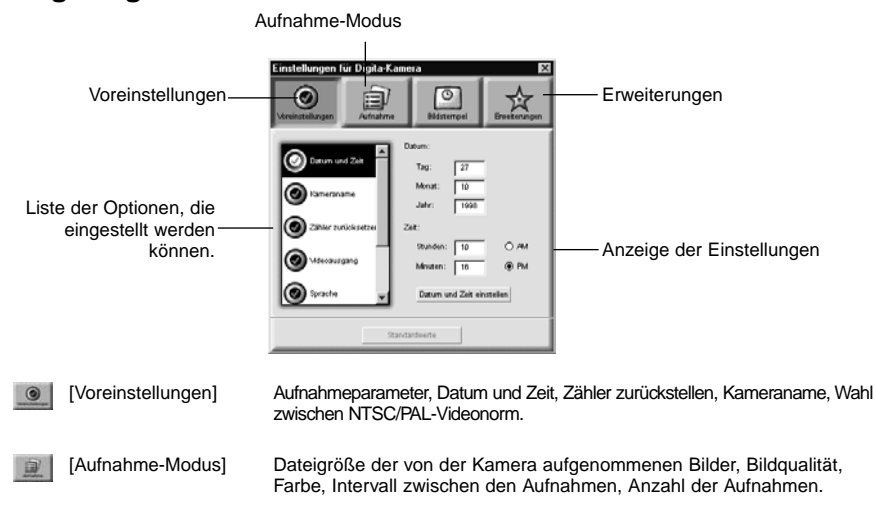

[Erweiterungen] ☆

**Klicken Sie auf den Punkt der Liste, dessen Einstellungen Sie sehen möchten.**

## **VOREINSTELLUNGEN**

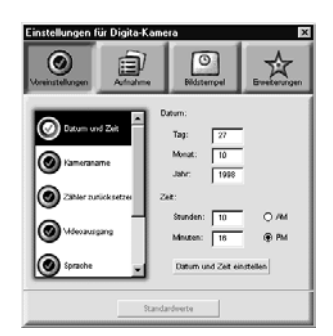

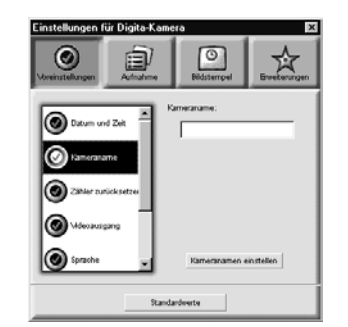

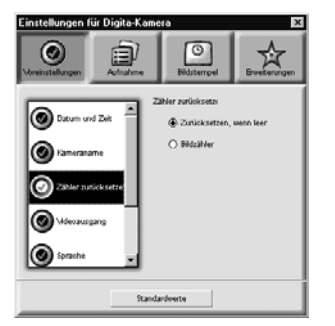

#### **Stellen Sie für die Kamera Datumund Zeit ein.**

- 1. Geben Sie jeweils für Monat, Tag, Jahr, Stunde und Minute die gewünschten Werte ein.
- 2. Klicken Sie auf die "**AM"** oder die "**PM"** Option.
- 3. Klicken Sie auf den Button
- "**Datum und Zeit einstellen"**.
- Die Uhr der Kamera wird umgestellt.

#### **Einstellen des Kameranamens.**

1. Geben Sie den Namen in die Textbox ein. 2. Klicken Sie auf den Button

- "**Kameranamen einstellen"**.
- Für nähere Informationen hierzu lesen Sie bitte den Abschnitt "Kameraname" in der Kamera-Bedienungsanleitung.

#### **Einstellen des Bildzählers.**

Klicken Sie auf den entsprechenden Options-Button. • Nähere Informationen hierzu finden Sie im Abschnitt "Zurückstellen des Bildzählers" der Kamera-Bedienungsanleitung.

<span id="page-39-0"></span>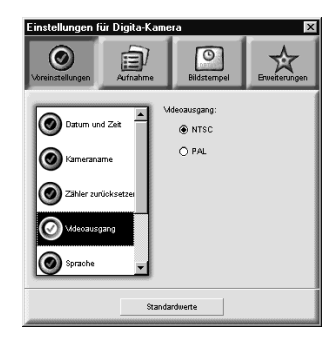

#### $\odot$ 息  $\boxed{\circ}$ ☆ **O** Datum und Zeit O liveisch (US O Braisch (GB) ۱o  $\bigcap$  Emanuel (i.e.) C Italianical ۱Q O Deuton ۱Q  $\circ$ G. Japanical Standardwerte

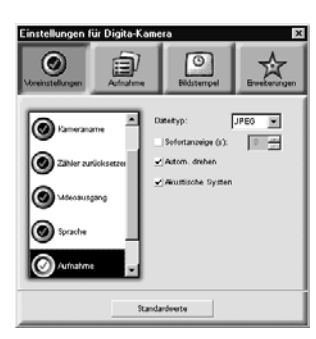

#### **Einstellen der Video-Norm.**

Klicken Sie auf den gewünschten Optionsbutton. • Nähere Informationen hierzu finden Sie im Abschnitt "Video-Norm" der Kamera-

Bedienungsanleitung.

**Wahl der Sprache.**

Sprachen ausgewählt werden.

**Bestimmen der** 

Bedienungsanleitung.

werden.

werden.

• Nähere Informationen hierzu finden Sie in der Kamera-Bedienungsanleitung.

**Aufnahme-Einstellungen.** 1. Stellen Sie die Zeitspanne ein, die Ihnen im

2. Klicken Sie auf das Optionsschaltfeld, um die System-Sounds an- bzw. auszuschalten. • Nähere Informationen hierzu finden Sie im Abschnitt "System-Sounds" der Kamera-

Bildansichtsmodus zur Befehlseingabe zur Verfügung steht, bevor das Bild automatisch gespeichert wird. • Diese Option kann in der Kamera nicht eingestellt

• Das JPEG (EXIF) Dateiformat kann nicht geändert

Klicken Sie auf den gewünschten Optionsbutton. • Es können nur die in Ihrer Kamera verfügbaren

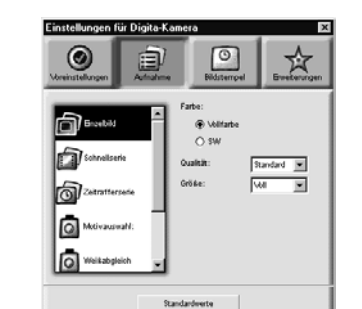

**AUFNAHME-MODUS** 

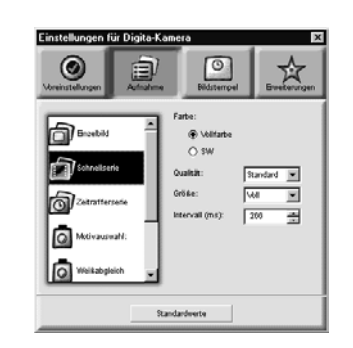

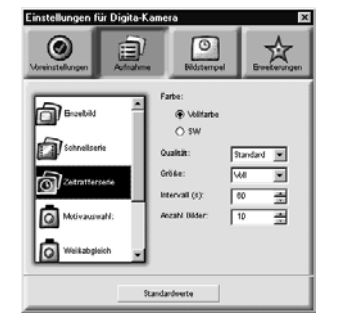

### **Einstellungen für Einzelbildaufnahmen.**

- 1. Wählen Sie den gewünschte Optionsbutton für Farboder Schwarz/Weiß-Aufnahme.
- 2. Wählen Sie aus dem Aufklapp-Menü die gewünschte Bildqualität.
- 3. Wählen Sie aus dem Aufklapp-Menü die gewünschte Bildgröße.
- Nähere Informationen hierzu finden Sie imentsprechenden Abschnitt der Kamera-Bedienungsanleitung.

#### **Einstellungen für Schnellserien (Serien).**

- 1. Wählen Sie die Farbe, die Bildqualität und die Bildgröße aus.
- Nähere Informationen hierzu finden Sie imentsprechenden Abschnitt der Kamera-Bedienungsanleitung.
- 2. Wählen Sie das Intervall zwischen denSerienbildaufnahmen aus (Einheit Millisekunden).
- Diese Einstellung kann nicht an der Kamera direkt vorgenommen werden.

#### **Einstellungen für Zeitrafferserie (Intervall).**

- 1. Wählen Sie die Farbe, die Bildqualität und die Bildgröße aus.
- 2. Wählen Sie den Zeitabstand der Intervallaufnahmen. 3. Wählen Sie die Anzahl der Bilder.
- Nähere Informationen hierzu finden Sie imentsprechenden Abschnitt der Kamera-Bedienungsanleitung.

#### Fortsetzung nächste Seite.

## <span id="page-40-0"></span>**ARBEITEN MIT DEM KAMERABEDIENFELD**

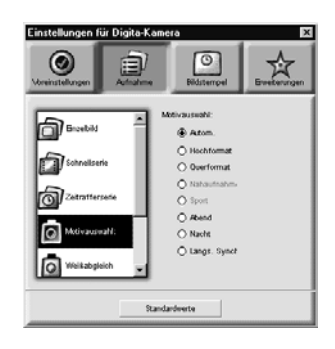

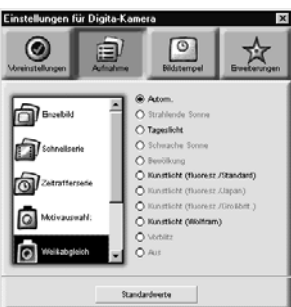

#### **Klicken Sie die Option "Motiv-Auswahl" an. (Digital-Motiv-Programmwahl)**

**Einstellen desWeißlichtabgleichs. (Weißabgleich)**

Klicken Sie auf den gewünschten Optionsbutton. • Lesen Sie bitte im Abschnitt "Digital-Motiv-Programmwahl" in der Kamera-Bedienungsanleitung nach.

Klicken Sie auf den gewünschten Optionsbutton. • Nähere Informationen hierzu finden Sie im Abschnitt

"Weißlichtabgleich" der Kamera-Bedienungsanleitung.

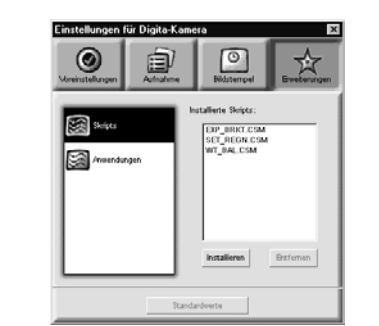

**ERWEITERUNGEN** 

Laden Sie ein Skript oder Anwendungen auf die CompactFlash™ Karte in der Kamera.

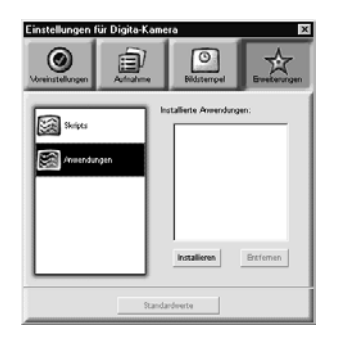

#### **Laden eines Skriptes oder einer Anwendung.**

1. Klicken Sie im Bedienfeld für dieKameraeinstellungen auf den Button **"Erweiterungen"**.

- 2. Klicken Sie, je nachdem was geladen werden soll, entweder auf "Skript" oder "Anwendungen".
- 3. Klicken Sie im Bedienfeld für die Kameraeinstellungen auf den Button "Installieren". • Es erscheint das Fenster **"Öffnen"**.
- 4. Wählen Sie die gewünschte Datei aus und klicken dann auf "Öffnen".
- Das Skript oder die Anwendung wird auf die CompactFlash™-Karte in der Kamera als eine "**.csm"** Datei installiert.
- ✎ Um eine hinzugefügte ".csm"-Datei wieder zu löschen, wählen Sie diese im Bedienfeld für die Kameraeinstellungen an und klicken dann auf "Entfernen".
- Es sind 3 **".csm"**-Dateien vorhanden, die nicht gelöscht werden können.

## <span id="page-41-0"></span>**ARBEITEN MIT DEM KAMERABEDIENFELD**

## **FERNBEDIENUNG DER KAMERA**

#### **(nur mit IrDA-Schnittstelle)**

Unter Windows® 95/98 ist es möglich, die Kamera vom PC aus fernzubedienen, wenn eine IrDA-Schnittstelle vorhanden ist.

#### **Stellen Sie den Aufnahme-Modus und die Blitzfunktion ein (S. 73).**

#### **Klicken Sie auf den Button "Aktualisieren", um sich die Voransicht anzeigen zu lassen.**

- Bestimmen Sie anhand der Vorschau den Bildausschnitt.
- Betätigen Sie den Zoom-Schieberegler, bis das Motiv in der gewünschten Größe abgebildet wird.
- Die Bildvoransichtsanzeige wird automatisch aktualisiert, wenn die Option "kontinuierlich" gewählt wurde.

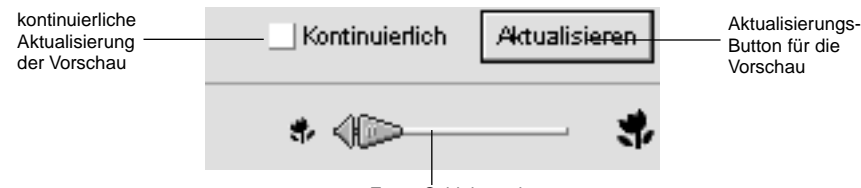

Zoom-Schieberegler

**Befindet sich das Motiv, das Sie fotografieren wollen, nicht in der Mitte der Bildvorschau, schalten Sie mit einem Klick die Schärfespeicherung ein (der Button wird rot), um dann nach der Scharfeinstellung des Motivs den Bildausschnitt wieder nach Wunsch festzulegen.**

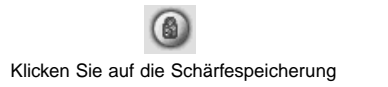

**Klicken Sie auf den "Aufnahme"-Button, wenn alle Vorbereitungen für die Aufnahme gemacht worden sind.**

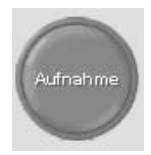

## **DIASHOWS**

## **FUNKTIONSUMFANG EINER DIASHOW**

Sie können Bilder der Festplatte auswählen und sie sich als Diashow auf dem Monitor anzeigen lassen.

- Macintosh: Für diese Funktion wird Quick Time 3.0 (oder höhere Version) benötigt.
- SIe können den Zeitabstand für den Diawechsel vorbestimmen, oder jeden einzelnen Dia-Wechsel mit einem Mausklick vornehmen (S. 91).
- Für jedes einzelne Dia kann man Tonaufnahmen machen, die dann während der Diashow wiedergegeben werden (siehe S. 88).
- Die Diashow kann mit Hintergrundmusik unterlegt werden (S. 90).
- Die Diashow kann als eine AVI Datei gespeichert werden (QuickTime Film unter MacOS) (S. 94).

## **ANFERTIGEN EINER DIASHOW**

Öffnen Sie das Diashow-Fenster.▼ Fügen Sie dem Diashow-Fenster eine Bilddatei hinzu. ▼ Bestimmen Sie die Reihenfolge, in der die Dias angezeigt werden. ▼ Entfernen Sie nicht mehr benötigte Bilder aus dem Diashow-Fenster. ▼ Wenn Sie das Originalbild verändert haben, kann es auch in der Diashow aktualisiert werden. ▼ Machen Sie Tonaufnahmen für die Bilder, die mit Sound versehen werden sollen. ▼Bestimmen Sie die Hintergrundmusik. ▼ Bestimmen Sie die Hintergrundfarbe und die Auswahlmethode für die Dias. ▼ Spielen Sie die Diashow ab. ▼Speichern Sie die Diashow ab. ▼Erstellen Sie eine AVI- oder QuickTime Datei der Diashow.

## <span id="page-42-0"></span>**DIASHOWS**

## **STARTEN EINER DIASHOW**

**Klicken Sie im Kontroll-Fenster auf den Button "Erstellen".** 

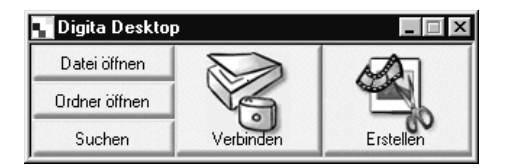

**Z** Klicken Sie im Fenster "Wählen Sie ein Dokument" auf **"Diashow".**

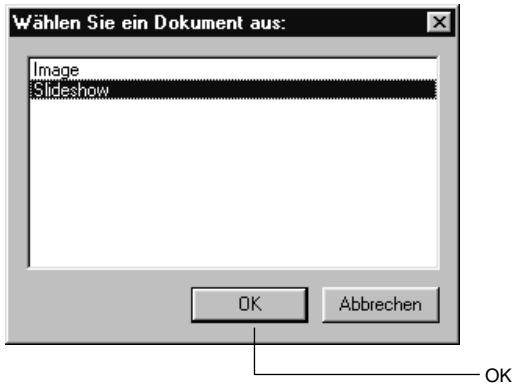

**Klicken Sie auf OK, um das Diashow-Fenster zu öffnen.**

Fügen Sie eine Bilddatei hinzu

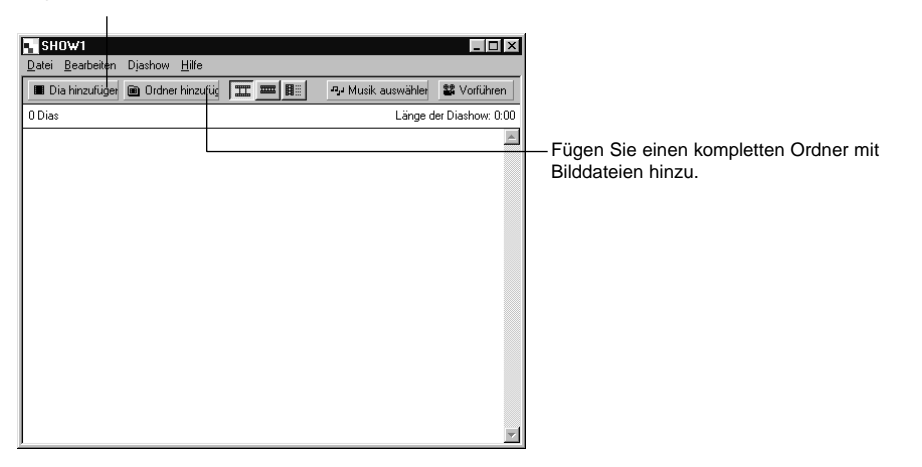

## **HINZUFÜGEN EINER BILDDATEI**

Fügen Sie dem Diashow-Fenster eine Bilddatei von der Festplatte hinzu, damit das Bild in der Diashow mitabgespielt wird.

**Öffnen Sie das Diashow-Fenster (S. 82).**

#### **Wählen Sie aus dem Diashow-Menü die Option "Dia hinzufügen".**

• Für diese Funktion kann man auch in der Werkzeugleiste auf die Option "Dia hinzufügen" klicken. • Es erscheint das folgende Fenster.

Klicken Sie auf die Bilddatei

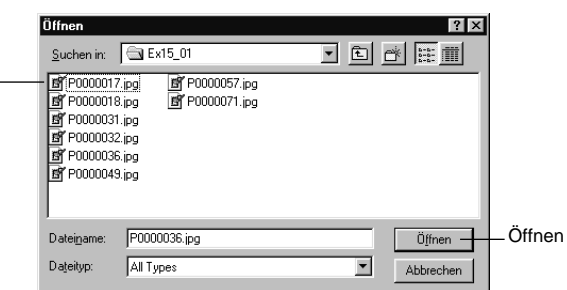

#### **Wählen Sie die gewünschte Datei aus, und gehen Sie dann auf "Öffnen" oder klicken das Bild an.**

• Die gewählte Bilddatei wird der Diashow hinzugefügt.

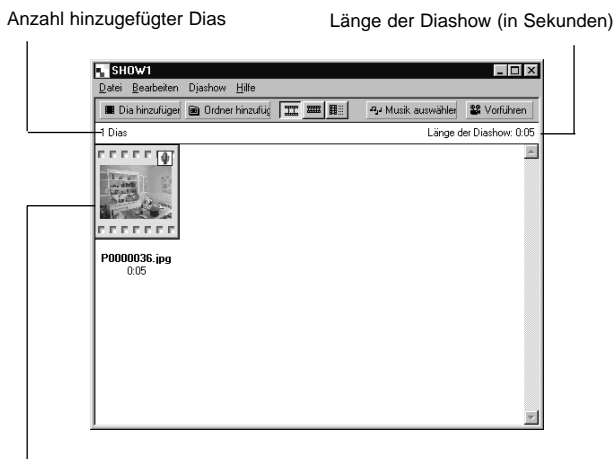

Das Bild wird der Diashow hinzugefügt.

## <span id="page-43-0"></span>**DIASHOWS**

## **HINZUFÜGEN EINES ORDNERS**

Hiermit werden alle Bilder eines Verzeichnisses dem Diashow-Fenster hinzugefügt.

#### **Öffnen Sie das Diashow-Fenster (S. 82).**

#### **Wählen Sie aus dem Diashow-Menü die Option "Ordner hinzufügen".**

• Für diese Option kann man auch in der Werkzeugleiste auf die Option "Ordner hinzufügen" klicken. • Es erscheint das folgende Fenster.

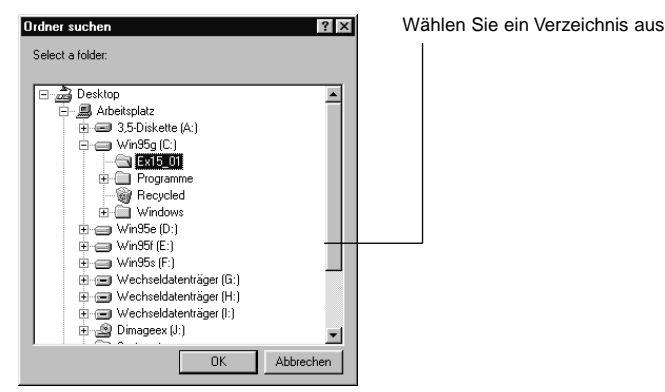

#### **Wählen Sie das Verzeichnis mit den Bildern aus, die zur Diashow hinzugefügt werden sollen, und klicken Sie dann auf OK.**

Alle Bilder des gewählten Verzeichnisses werden der Diashow hinzugefügt.

Anzahl hinzugefügter Dias Länge der Diashow (in Sekunden)

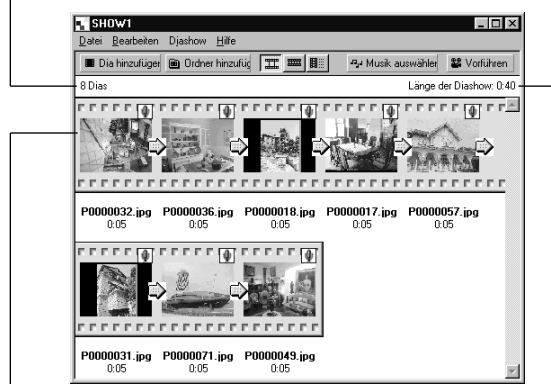

Diese Bilder wurden der Diashow hinzugefügt.

## **ÄNDERN DER ANZEIGEART**

Die zur Diashow hinzugefügten Bilder lassen sich auf drei Weisen anzeigen: als Dias, als kleine Dias und als Dia-Liste.

**Wählen Sie aus dem "Anzeigen nach"-Untermenü des Menüs "Diashow" entweder "Dias", "kleine Dias" oder "Liste" aus. Man kann diese Wahl auch durch Anklicken desentsprechenden Symbols in der Werkzeugleiste vornehmen.**

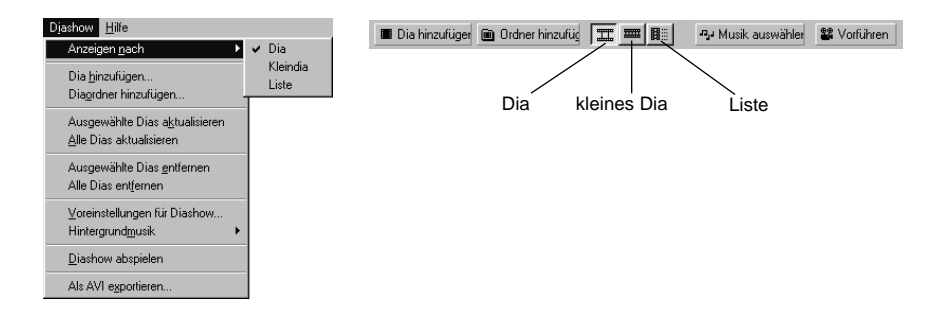

#### **Die Ansicht der Dias ändert sich wie folgt:**

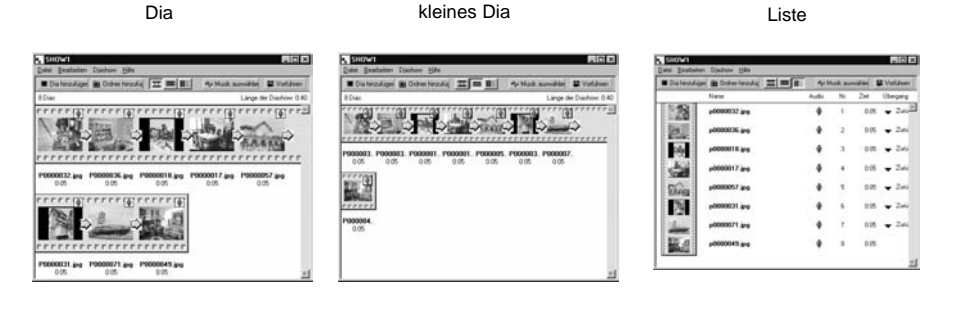

## <span id="page-44-0"></span>**ÄNDERN DER ANZEIGE-REIHENFOLGE**

Die Reihenfolge, in der die Bilder in der Diashow angezeigt werden, läßt sich ändern.

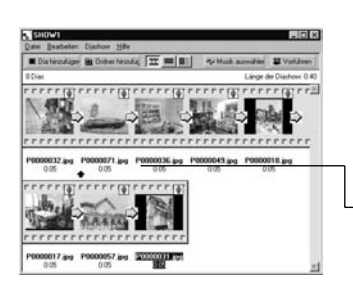

**Verändern Sie die Reihenfolge, mit der die Bilder in der Diashowangezeigt werden, indem Sie die Dias mit der Maus auf einenneuen Platz ziehen.**

Durch Ziehen wird das Bild auf diePosition des Pfeils verschoben.

## **BILDER AKTUALISIEREN (NUR UNTER WINDOWS® )**

Wenn das Originalbild durch Bearbeitungen mit dem Bildbearbeitungs-Fenster verändert wurde, müssen die Dias aktualisiert und neue Miniaturbilder erstellt werden.

#### **Wählen Sie aus dem Diashow-Menü die Option "Alle Dias aktualisieren".**

• Es werden alle Dias aktualisiert, unabhängig davon, welche Dias ausgewählt worden sind.

• Sind die Dias aktualisiert, werden die neuen Miniaturbilder erstellt.

## **BILDER AUS DEM DIASHOW-FENSTER ENTFERNEN**

Aus dem Diashow-Fenster kann man bestimmte oder alle Dias, die zuvor in das Fenster eingefügt wurden, wieder entfernen. Das Originalbild bleibt auf der Festplatte gespeichert.

#### **Bringen Sie den Cursor auf das Bild, das entfernt werden soll und klicken es an. Um mehrere Bilder zu entfernen, klicken Sie diese der Reihe nach bei gedrückt gehaltener Strg-Taste (Shift-Taste bei Macintosh) an.**

• Die Dateinamen der ausgewählten Bilder werden in inverser Darstellung angezeigt.

• Um die Auswahl für ein Bild wieder aufzuheben, klicken Sie es bei gedrückt gehaltener Strg-Taste (Macintosh: Shift-Taste) an.

#### **Z** Wählen Sie aus dem Diashow-Menü die Option "Ausgewählte **Dias entfernen".**

• Wurde aus dem Diashow-Menü die Option "Alle Dias entfernen" gewählt, so werden alle Dias entfernt, und zwar unabhängig davon, ob sie vorher ausgewählt worden sind oder nicht.

• Es erscheint das folgende Fenster.

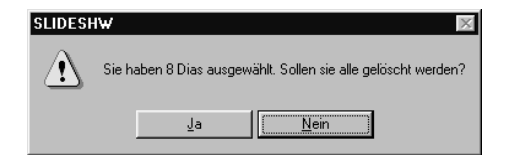

## **K** Klicken Sie auf "Ja", um alle Dias zu entfernen.

• Klicken Sie auf "**Nein"**, wenn Sie einen Fehler gemacht haben und den Vorgang abbrechen wollen.

## <span id="page-45-0"></span>**DIASHOWS**

## **HINZUFÜGEN VON TONAUFNAHMEN ZU EINEM BILD**

Den Bilddateien aus dem Diashow-Fenster kann eine Tonaufnahme hinzugefügt werden. Unter MacOS werden diejenigen Audiodateien in der Diashow verwendet, die im Datei-Fenster dem Bild hinzugefügt wurden.

#### **Klicken Sie auf das Mikrofon-Symbol auf der rechten oberen Seite des Dias, und wählen Sie aus dem Aufklapp-Menü die Option "Aufnehmen".**

• Es erscheint das Aufnahme-Fenster.

• Wurde als Anzeigeart die Option "kleine Dias" oder "Liste" gewählt, kann man die Aufnahmefunktion ebenfalls mit einem Klick auf das Mikrofon-Symbol öffnen.

Klicken Sie auf das Mikrofon-Symbol

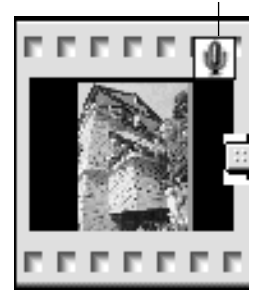

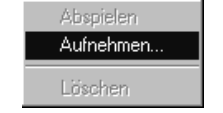

Wählen Sie aus dem Aufklapp-Menü "Aufnehmen".

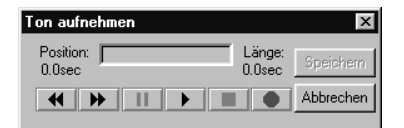

Aufnahme-Fenster

#### **Machen Sie mit Hilfe des Aufnahme Fensters dieTonaufnahme.**

- Nehmen Sie den Ton entweder über ein eingebautes oder ein am Audioeingang der Soundkarte angeschlossenes Mikrofon auf.
- Starten Sie die Aufnahme durch ein Klick auf den
- (Aufnahme)-Button, und beenden Sie sie durch einen Klick auf den ■ (Stop)-Button.
- Klicken Sie auf den Abspiel-Button, um die Aufnahme wiederzugeben.
- Sie können die Aufnahme so oft wie nötig wiederholen.

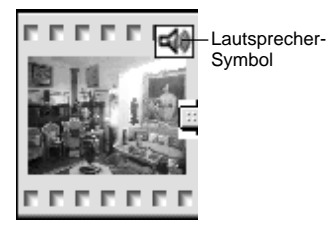

#### **Klicken Sie auf "Speichern", um die Tonaufnahme zu speichern.**

• Nachdem die Tonaufnahme gemacht worden ist, verwandelt sich das Mikrofon-Symbol in der rechten oberen Ecke des Bildes in ein Lautsprecher-Symbol.

#### **Klicken Sie auf das Lautsprecher-Symbol, um das Aufklapp-Menü zu öffnen.**

• Wählen Sie "Abspielen", um die Aufnahme wiederzugeben. • Wählen Sie "Löschen", um die Aufnahme zu löschen.

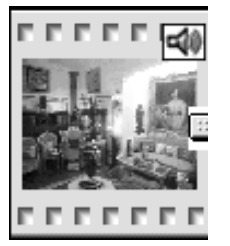

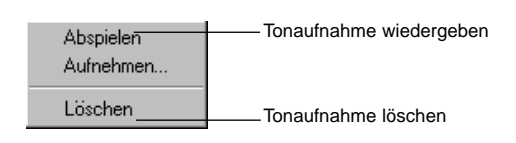

**88**

## <span id="page-46-0"></span>**HINZUFÜGEN VON HINTERGRUNDMUSIK**

Bestimmen Sie eine WAV-Datei (AIFF-Datei bei Macintosh) als Hintergrundmusik zur Diashow.

#### **Wählen Sie bei geöffnetem Diashow-Fenster aus dem** Diashow-Menü die Option "Hintergrundmusik" und dann aus dem Untermenü die Option "Auswählen".

• Diese Funktion kann auch mit einem Klick auf den Optionsbutton "Musik auswählen" von der Werkzeugleiste des Diashow-Fensters aus aufgerufen werden.

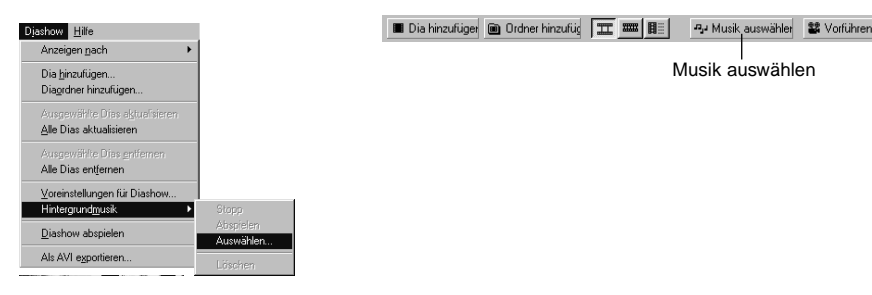

#### • Es erscheint das folgende Fenster.

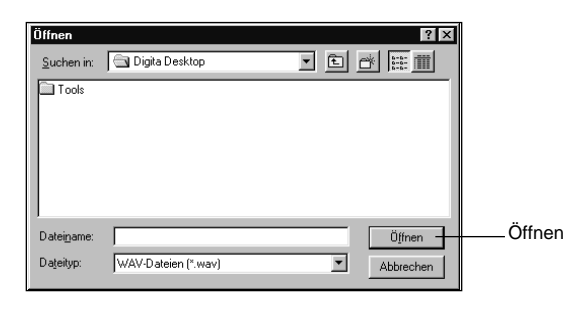

**Klicken Sie zuerst auf die Datei, die Sie als Hintergrundmusik verwenden möchten (der Dateiname wird invers angezeigt)** und dann auf "Öffnen".

• Die ausgewählte Audio-Datei wird als Hintergrundmusik für die Diashow verwendet.

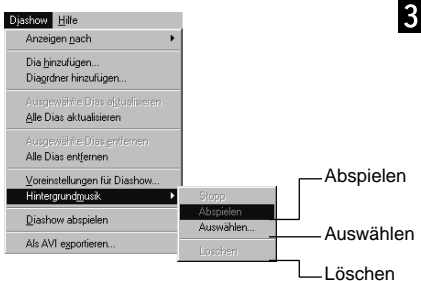

#### **Wählen Sie aus dem Diashow-Menü die Option "Hintergrundmusik" und dann "Abspielen" aus dem Untermenü.**

- Der ausgewählte Sound wird abgespielt. • Klicken Sie auf **"Stop"**, um die Wiedergabe zu beenden.
- Klicken Sie auf **"Löschen"**, wenn Sie die Audiodatei nicht mehr als Hintergrundmusik verwenden möchten.

### **DIASHOW-EINSTELLUNGEN**

Hierbei lassen sich die Einstellungen für die Wiedergabe der Diashow vornehmen.

#### **Wählen Sie bei geöffnetem Diashow-Fenster aus dem** Diashow-Menü die Option "Voreinstellungen für Diashow".

• Das Fenster mit den Diashow-Einstellungen wird geöffnet.

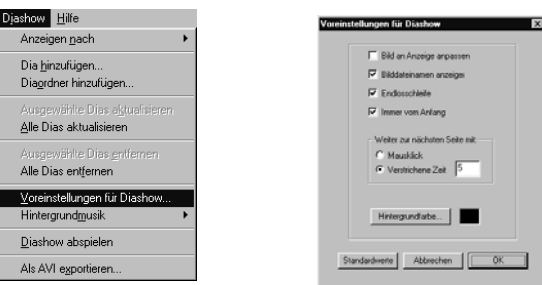

#### **Nehmen Sie die Einstellungen vor.**

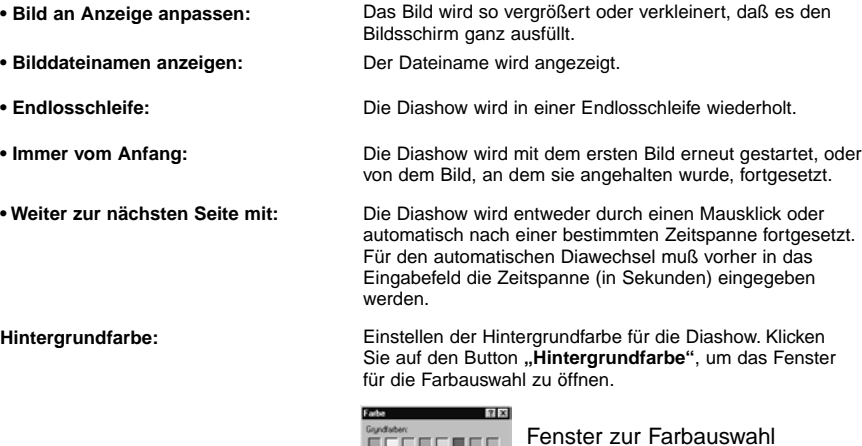

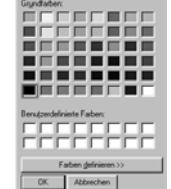

#### **Klicken Sie auf OK, um die Einstellungen zu speichern und das Fenster "Voreinstellungen für Diashow" zu schließen.**

- Klicken Sie auf "Standardwerte", um die Standardeinstellungen zu übernehmen.
- Klicken Sie auf "Abbrechen", um die eingegebenen Werte zu verwerfen und das Fenster "Voreinstellungen für Diashow" zu schließen.

## <span id="page-47-0"></span>**DIASHOWS**

## **PRÄSENTATION EINER DIASHOW**

Die von Ihnen erstellte Diashow wird wiedergegeben.

#### **Wählen Sie aus dem Diashow-Menü die Option "Diashow abspielen".**

- Die Diashow kann auch durch Klicken auf den Button **"Vorführen"** in der Werkzeugleiste gestartet werden.
- Die Diashow wird gestartet.
- Drücken Sie eine beliebige Taste (z.B. die Leertaste), wenn Sie die Diashow anhalten wollen.

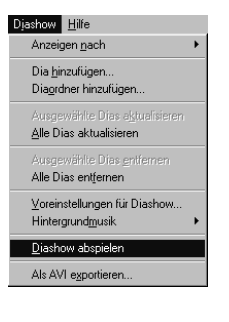

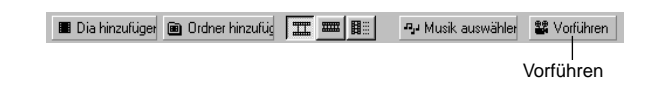

## **SPEICHERN EINER DIASHOW**

Die Diashow kann auf der Festplatte als eine eigene Datei gespeichert werden.

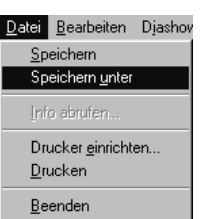

#### **Wählen Sie bei geöffnetem Diashow-Fenster aus dem Datei-Menü die Option "Speichern unter".**

• Es erscheint das Fenster **"Speichern unter"** (MacOS: **"Sichern unter…"**).

Unter MacOS

Unter Windows

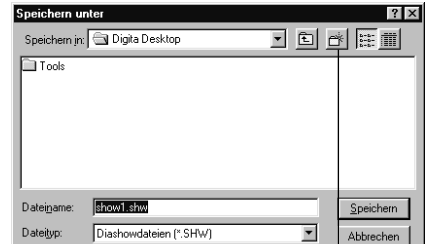

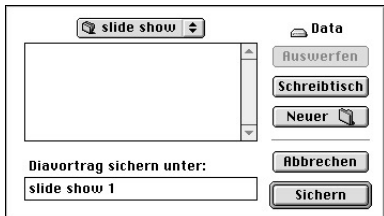

Symbol "Neuen Ordner erstellen"

#### **Wählen Sie das Verzeichnis (den Ordner), in dem die Diashow gespeichert werden soll.**

• Klicken Sie auf das Symbol "Neuen Ordner erstellen" ("Neuer Ordner" beim MacOS), wenn die Diashow in einem neuen Ordner gespeichert werden soll.

• Klicken Sie auf "Abbrechen", um die Neuerstellung des Ordners abzubrechen.

#### **Geben Sie den Dateinamen ein.**

## **Klicken Sie auf "Speichern".**

• Die Diashow wird als eine Datei im ausgewählten Verzeichnis gespeichert.

✎ Um eine gespeicherte Diashow zu öffnen, klicken Sie im Kontroll-Fenster auf die Option "Datei öffnen" und wählen dann die gewünschte Diashow-Datei aus.

## <span id="page-48-0"></span>**ERSTELLEN EINER AVI-DATEI (MacOS: QUICKTIME FILM)**

Die Diashow kann in eine AVI Datei (MacOS: QuickTime Film) konvertiert werden.

Das AVI Dateiformat ist ein Standardformat von Windows**®**. AVI-Dateien können mit Standardprogrammen, wie z.B. dem im Windows enthaltenen Medienwiedergabe-Programm, wiedergegeben werden und benötigen daher keine gesonderte Software.

Das QuickTime Dateiformat ist ein Standardformat des MacOS. QuickTime Filme können mit Standardprogrammen des Betriebssystems (MoviePlayer) wiedergegeben werden und benötigen daher, außer der Quicktime Systemerweiterung, keine gesonderte Software.

# **Anhang**

#### **Wählen Sie bei geöffnetem Diashow-Fenster die Option "Als AVI exportieren".**

• Es erscheint das Fenster "Als AVI exportieren".

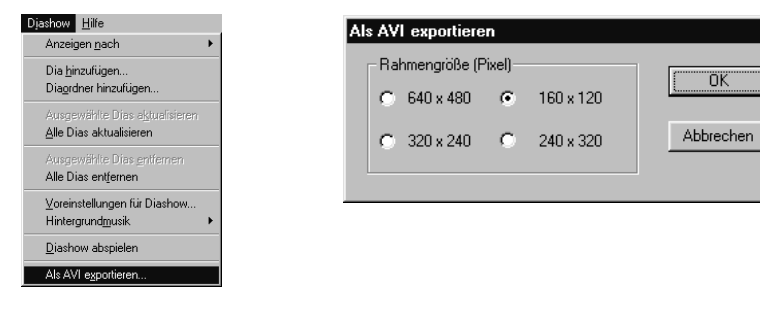

### **Wählen Sie die Bildgröße.**

#### **Klicken Sie auf OK.**

• Es erscheint das Fenster zum Speichern der Datei.

#### **Bestimmen Sie das Zielverzeichnis sowie den Dateinamen,** und klicken Sie dann auf "Speichern".

• Der AVI/QuickTime Film wird erstellt und gespeichert.

• MacOS: QuickTime Filme können nur dann wiedergegeben werden, wenn QuickTime installiert ist.

## <span id="page-49-0"></span>**BESTIMMUNG DER DIGITA™ VERSION**

**BESTIMMUNG DER DIGITA DESKTOP™-VERSION**

Die Versionsnummer wird in der Betriebszustandsanzeige der Kamera mitaufgeführt. Drücken Sie im Aufnahme-Modus an der Kamera den Status-Button.

#### **UNTER WINDOWS ®**

**Schalten Sie den Computer an, und starten Sie Windows®.**

**Klicken Sie auf das Digita Desktop.exe Symbol.**

• Wurde die Software nach den Anweisungen des Installationsprogramms installiert, befindet sich die Digita Desktop™.exe Datei im Verzeichnis **"C:\Program Files\FlashPoint\Digita Desktop"**.

• Die **".exe"**-Endung wird bei bestimmten Anzeigeoptionen ggf. nicht angezeigt.

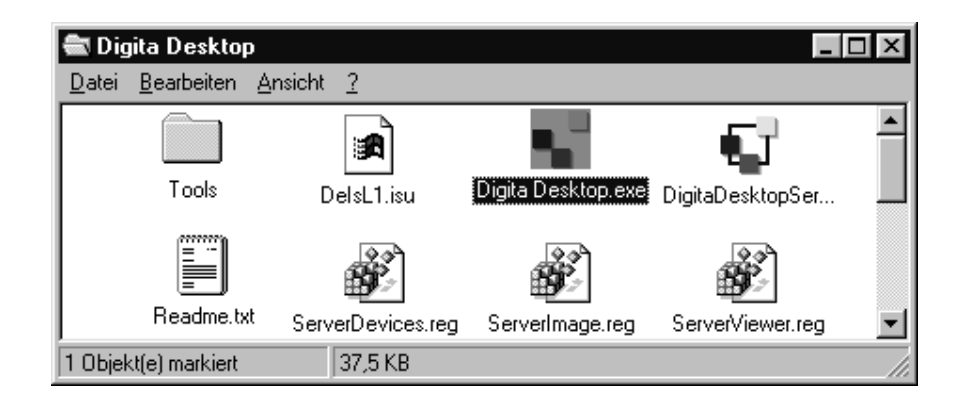

- **Klicken Sie auf die "Digita Desktop.exe"-Datei mit der rechten Maustaste.**
- **Wählen Sie aus dem Kontextmenü die Option "Eigenschaften".**

• Es erscheint das Fenster "Eigenschaften von Digita Desktop".

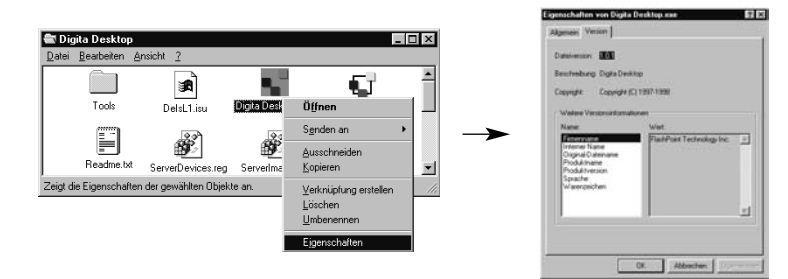

Fortsetzung nächste Seite

#### **Klicken Sie auf das Register "Version" und dann unter dem Produktnamen-Feld auf den Punkt "Produktversion".**

• Die Versionsnummer wird im Feld "Wert" angezeigt.

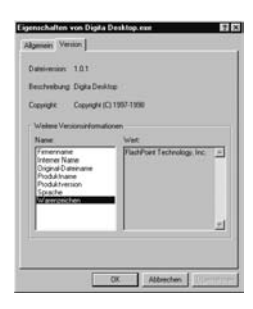

**Klicken Sie auf OK.**

## **UNTER MACINTOSH**

**Schalten Sie den Macintosh ein.**

#### **Klicken Sie auf das Digita Desktop™ Symbol.**

• Wurde die Software nach den Anweisungen des Installationsprogrammes installiert, befindet sich das Digita Desktop™-Programm in dem bei der Installation festgelegten Verzeichnis.

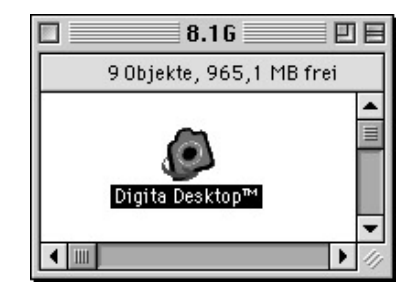

Ablage

Öffnen

Etikett

## **R** Wählen Sie aus dem Ablage-Menü die Option "Information".

• Das Informationsfenster öffnet sich und zeigt die Versionsnummer an..

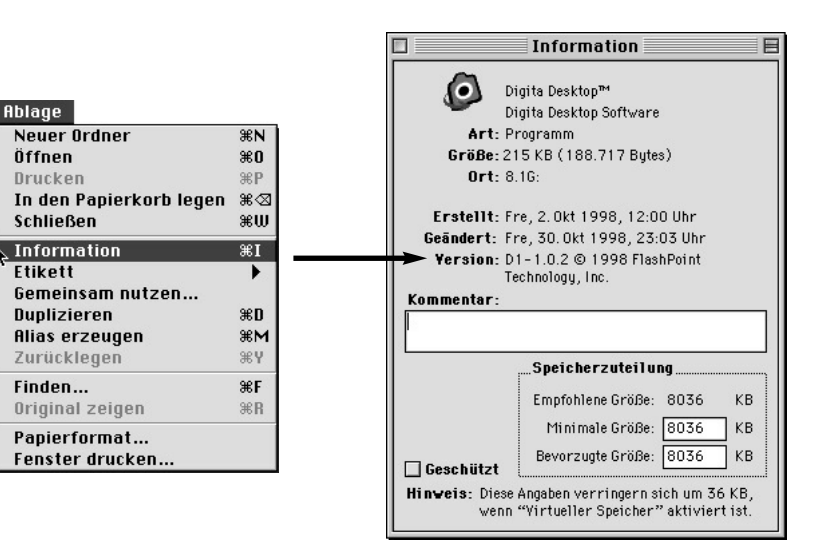

## <span id="page-51-0"></span>**SOFTWARE INFORMATION FÜR MACINTOSH**

## **DIRECTX INSTALLATION – WINDOWS**

#### **Installation von QuickTime 3.0**

QuickTime™ 3.0 ist notwendig um das Digita Desktop™ Anwendungsprogramm auf dem Macintosh zu starten. Installieren Sie QuickTime 3.0 falls es noch nicht auf Ihrem Rechner vorhanden ist.

- 1. Legen Sie die Dimâge EX CD-ROM in Ihr CD-ROM Laufwerk.
- 2. Klicken Sie doppelt auf das CD-ROM Symbol, danach doppelklicken Sie auf den Ordner Quicktime Installation.
- 3. Klicken Sie doppelt auf das Installer-Symbol im Ordner "Quicktime-Installation".
- 4. Folgen Sie den Anweisungen auf dem Bildschirm.

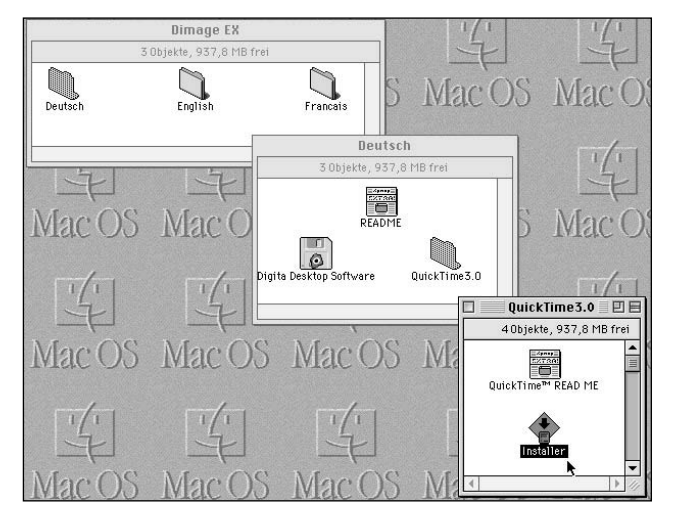

#### **DirectX Installation – Windows 98/Windows 95**

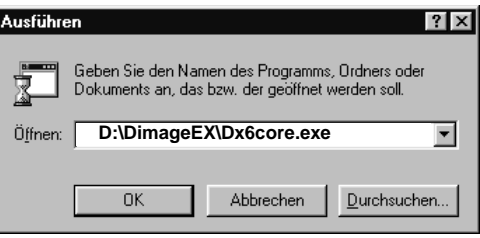

DirectX wird benötigt um die Digita Desktop™ Software auf Windows-Systemen auszuführen

Bitte Installieren Sie DirectX **bevor** Sie die Digita Desktop™ Software installieren. Diese Anweisungen gehen davon aus, daß **"D"** der Buchstabe Ihres CD-ROM Laufwerkes ist.

- 1. Legen Sie die Dimâge EX CD-ROM in das CD-ROM Laufwerk.
- 2. Wählen Sie "**Start** ➔ **Ausführen"**. Die Dialogbox "**Ausführen"** erscheint.
- 3. Geben Sie D:\DimageEX\Dx6core.exe in die "**Ausführen"** Dialogbox, klicken Sie dann auf ..**OK**".
- 4. Folgen Sie den Anweisungen auf dem Bildschirm. Das Programm Dx6core.exe wird überprüfen ob DirectX schon installiert ist und DirectX ggf. Installieren.

#### **DirectX Installation - Windows NT**

Überprüfen Sie beim Starten von Windows NT (auf dem Startbildschirm) welches Service Pack installiert ist.

**Service Pack 3:Service Pack 1 oder 2:**

 DirectX ist schon installiert. Kontaktieren Sie Microsoft um Informationen zumErhalt des Service Pack 3 zu bekommen.

#### **IrDA COM Port – Windows 98/Windows 95**

Ist die Kamera über die IrDA(Infrarot)-Schnittstelle mit Ihrem Computer verbunden, sollte die Infrarot Übertragung an COM4 aktiviert sein.

#### **Überprüfung der COM-**

#### **Porteinstellungen**

1. Wählen Sie

**Start** ➔ **Einstellungen** ➔ **Infrarot**.

- 2. Klicken Sie auf das Infrarot-Icon,
- dann auf den Reiter .. Optionen" 3. Überprüfen Sie ob COM4 im Text
- "Bereitstellen der Software-Unterstützung …" erscheint.

Falls COM4 nicht erscheint, sehen Sie in der Windows Hilfe oder imBenutzerhandbuch ihres Computers nach wie Sie den Comport der Infratotschnittstelle ändern können.

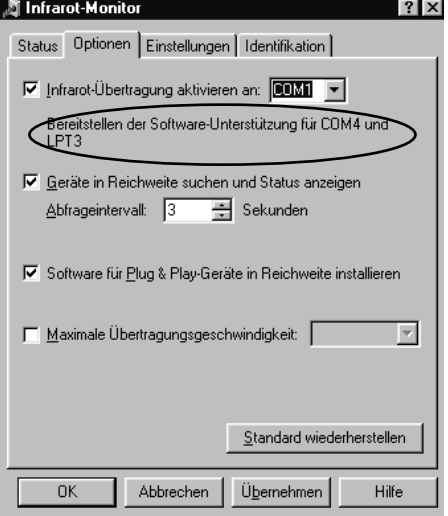

## **ANWENDUNGSTECHNISCHE UNTERSTÜTZUNG**

- **A Minolta Austria Ges.m.b.HAmalienstr. 59-61, A-1131 Wien, ÖsterreichTel: 01 87868 176 Fax: 01 87868 153http://www.minoltaeurope.com**
- **B Minolta Belgium Branch Kontichsesteenweg 38, B-2630 Aartselaar, Belgique Tel: 03 877 04 30 Fax: 03 877 00 49http://www.minolta.be**
- **CAN Minolta Canada Inc., Head Office 369 Britannia Road East, Mississauga, Ontario L4Z 2H5, Canada Tel. 0905 890 66 00 Fax: 0905 890 71 99http://www.minolta.com**
- **CH Minolta (Schweiz) AG Riedstr. 6, CH-8953 Dietikon, Schweiz Tel: 157 57 11 Fax: 01 741 33 12http://www.minolta.ch**
- **D Minolta GmbHKurt-Fischer-Str. 50, D-22923 Ahrensburg, Deutschland Tel: 0180 567 20 80 Fax: 0221 93 767177Mo – Fr, 10.00 – 19.00 http://www.minolta.de**
- **DK Paul Westheimer A/SErhvervsvej 30, DK-2610 Rødovre, DanmarkTel: 44 85 34 00 Fax: 44 85 34 01http://www.minoltaeurope.com**
- **E Videosonic S.A. c/ Valportillo II, 8, Pol. Ind. de Alcobendas, E-28100 Alcobendas/Madrid, Spain Tel: 01 661 94 30 Fax: 01 661 94 30http://www.minoltaeurope.com**
- **F Minolta France S. A. 365, Route de Saint-Germain, F-78420 Carrières-Sur-Seine, France Tel: 0130 86 62 02 Fax: 0130 86 62 82http://www.minolta.fr**
- **FIN Minolta Finland Branch Niittykatu 6, PL 37 SF-02201 Espoo, Finland**Tel: 09 423 499 **Tel: 09 423 499 Fax: 09 423 116http://www.minolta.fi**
- **GB Minolta (UK) LTD. Photographic Division Precedent Drive, Rooksley, Milton Keynes, MK13 8HF, England Tel: 01 908 208 349 Fax: 01 908 208 334http://www.minolta.co.uk**
- **IRL Photopak Sales 241 Western Industrial Estate, Naas Road, Dublin 12, Ireland Tel: 01 45 66 400 Fax: 01 45 00 452http://www.minoltaeurope.com**
- **I Rossi & C. S.p.A. Via Ticino 40, Sesto Fiorentino-Firenze, I – 50019 Osmannoro, Italy Tel: 055 31 60 02 Fax: 055 37 52 87http://www.minoltafoto.it**
- **N Scandiafilm AS Enebakkveien 304, N-1188 Oslo 11, Norge Tel: 022 28 00 00 Fax: 022 28 17 42http://www.minoltaeurope.com**
- **NL Minolta Camera Benelux B. V. Zonnebaan 39, P. O. Box 6000, NL-3600 HA, Maarssen, Nederland Tel: 030 241 14 11 Fax: 030 241 41 65http://www.minolta.nl**
- **P Minolta Portugal Lda Av. do Brasil 33-a, P-1700 Lisboa, Portugal Tel: 01793 00 16 Fax: 01 793 10 64http://www.minoltaeurope.com**
- **S Minolta Svenska AB P. O. Box 9058, Albygatan 114, S-17109 Solna, Sverige Tel: 08 627 76 50 Fax: 08 627 76 21http://www.minoltaeurope.com**
- **Sin Minolta Singapore (Pte) Limited 10 Teban Gardens Crescent, Singapore 2260Tel: 56 35 533 Fax: 56 10 217http://www.minolta.com**

Fragen Sie bitte Ihren Händler nach Informationen zur Installation oder Kompatibilität von Programmen. Wenn Ihr Händler Ihnen nicht weiterhelfen kann, wenden Sie sich an uns.

> Minolta (Deutschland) GmbH Kurt-Fischer-Str. 50D-22923 Ahrensburg, Deutschland Tel.: 0180-567 20 80Fax. 0221-93 76 71 77Mo. – Fr. 10.00h – 19.00hhttp://www.minolta.de

© 1998 Minolta Co., Ltd. under the Berne Convention and Universal Copyright Convention